# **SH610**

# 数字式超声波探伤仪

# 使用说明书

北京时代四合科技有限公司

www.sihetech.com

# 第一章 简介

SH610 是一款便携式、全数字式超声波探伤仪,能够快速、无损伤、精确地进行工件内部多种缺陷(焊 接、裂纹、夹杂、气孔等)的检测、定位和评估。既可以用于实验室,也可以用于工程现场。本仪器能够 广泛地应用在制造业、钢铁冶金业、金属加工业、化工业等需要缺陷检测和质量控制的领域,也广泛应用 于航空航天、铁路交通、锅炉压力容器等领域的在役安全检查与寿命评估。

# 1.1 安全提示

◇ 本仪器为工业超声波无损探伤设备,不可以用于医疗检测;

- ◇ 使用本仪器的人员必须具备专业无损检测知识,以保证安全操作;
- ◇ 本仪器必须在仪器允许的环境条件下使用,尤其不可在强磁场、强腐蚀的环境下使用;
- ◇ 在使用过程中请按照本手册的介绍正确使用,保证安全操作,避免不必要的损失;
- ◇ 出现故障请与本公司联系,切勿自行拆卸修理。

#### 声明:本公司对由于误操作造成的任何后果不负任何责任,请您严格按照本手册的介绍正确使用本仪器。

# 1.2 功能特点

#### ◇ 仪器特点

SH610 超探仪产品是全数字式超声波探伤仪,高速度、高精度、高效率、可靠性高、综合性能好、实 时操作。采用先进技术,现场性能卓越。大容量电子硬盘,可永久性保存。

多通道探伤,可通道另存,便于探伤。

大容量波形存储,可波形调用。

高速、长时间探伤过程录像。

全中文显示,菜单式操作,多个快捷键,数码飞梭旋钮。操作便捷,技术领先。

真彩色液晶显示屏,可根据环境选择仪器配色方案、回波颜色和菜单颜色,屏幕亮度可自由设定。

可拆卸式电池供电,可在线充电,亦可脱机充电。可边工作边充电。电池更换方便。可长时间在野外 作业而无忧虑。其体积小,重量轻,便于携带。

◇ 检测范围

0 mm~25000mm(钢纵波),模式:比例调节、连续调节两种。

- ◇ 发射脉冲
	- 脉冲幅度:固定/多级可调。
	- 脉冲宽度:自动匹配/ 50~1000ns 范围 10ns 步距连续调节,使探头工作在最佳状态。
	- 阻抗匹配:100Ω、150Ω、200Ω、500Ω,满足灵敏度及分辨率的不同工作要求。
	- 工作方式:直探头,斜探头,双晶,透射探伤。
- ◇ 放大接收
	- 实时采样:高速 ADC,充分显示波形细节。
	- 检波方式:全波、正半波、负半波、射频。
	- 闸 门:双闸门读数,支持时间闸门与声程闸门。

增 益:0-110dB 多级步距可调。可分别调节基本增益、扫查增益、表面补偿,方便探伤设置。支 持增益锁定,支持自动增益。

◇ 报警类型

闸门进波、闸门失波、曲线进波、曲线失波 4 种类型可选

◇ 数据存储

设有存储快捷键,便于操作。可存储 10-100 个探伤通道,100-1000 个波形存储,20 段 5 分钟录像和 1 段 60 分钟录像。可快速另存、调用、回放与删除。

- ◇ 探伤功能
	- 波峰记忆: 实时检索缺陷最高波, 记录缺陷最大值
	- 回波包络:对缺陷回波进行波峰轨迹描绘,辅助对缺陷定性判断。
	- 裂纹测深:利用端点衍射波自动测量、计算裂纹高度。
	- B 型扫描:实时扫查、横截面显示,可显示工件缺陷形状,使探测结果更直观。
	- 孔 径:在直探头锻件探伤工作中,对缺陷的大小进行自动计算即Ф值自动计算功能。
	- DAC/AVG: 直/斜探头锻件探伤找准缺陷最高波自动计算Φ值, 可分段制作。
	- 动态记录:快捷检测实时动态记录波形,存储、回放。
	- 缺陷定位:水平值 L、深度值 H、声程值 S。
	- 缺陷定量:根据设定基准灵活显示。
	- 缺陷定性:通过包络波形,人工经验判断。
	- 曲面修正:曲面工件探伤,修正曲率换算。
- ◇ 实时时钟记录

日期、时间跟踪记录,并存储。

◇ 通讯接口

高速 USB 接口提供传输。

◇ 屏幕保护

待机时, 仪器屏幕会自动关闭, 可使仪器省电, 延长使用寿命

# 1.3 技术参数

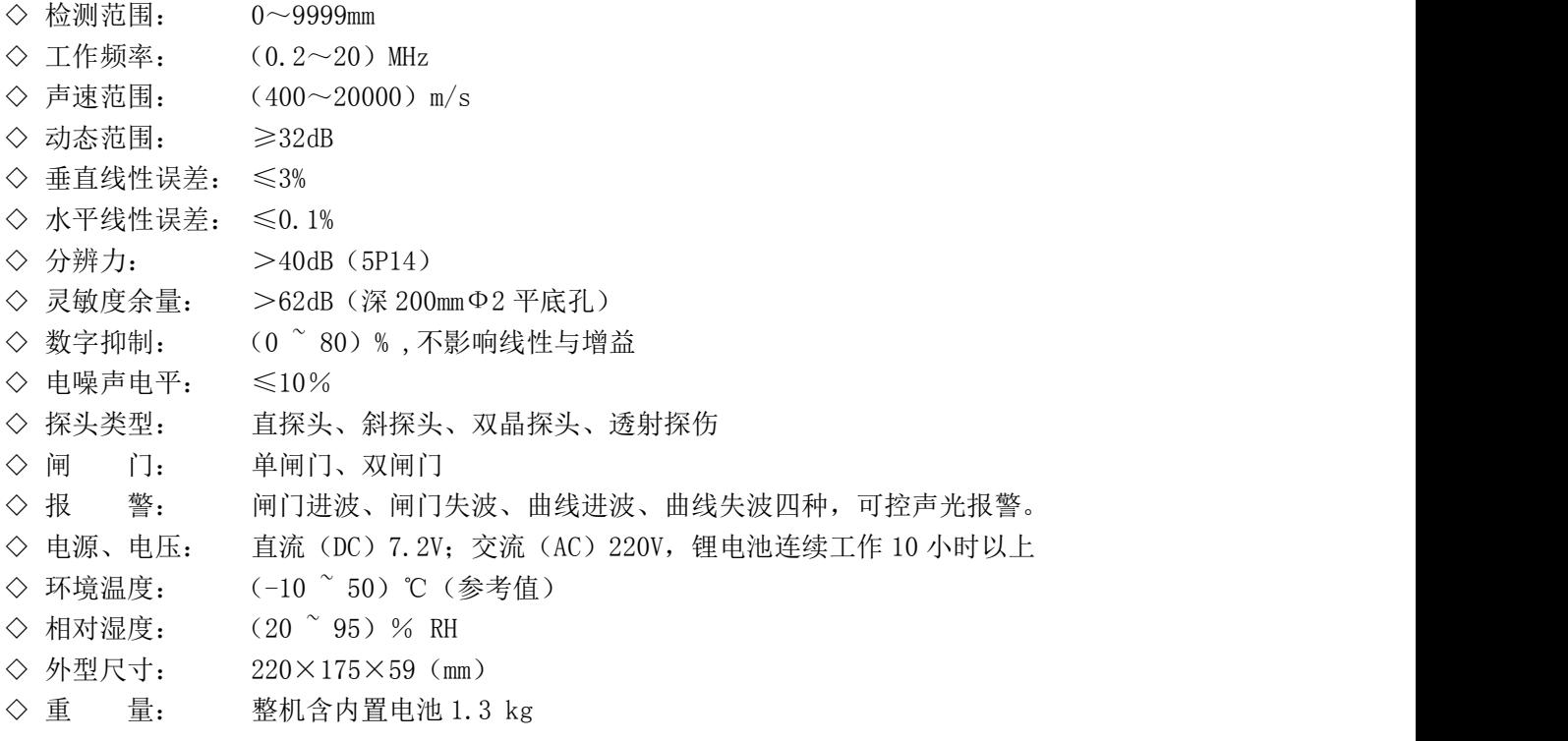

# 1.4 仪器主机

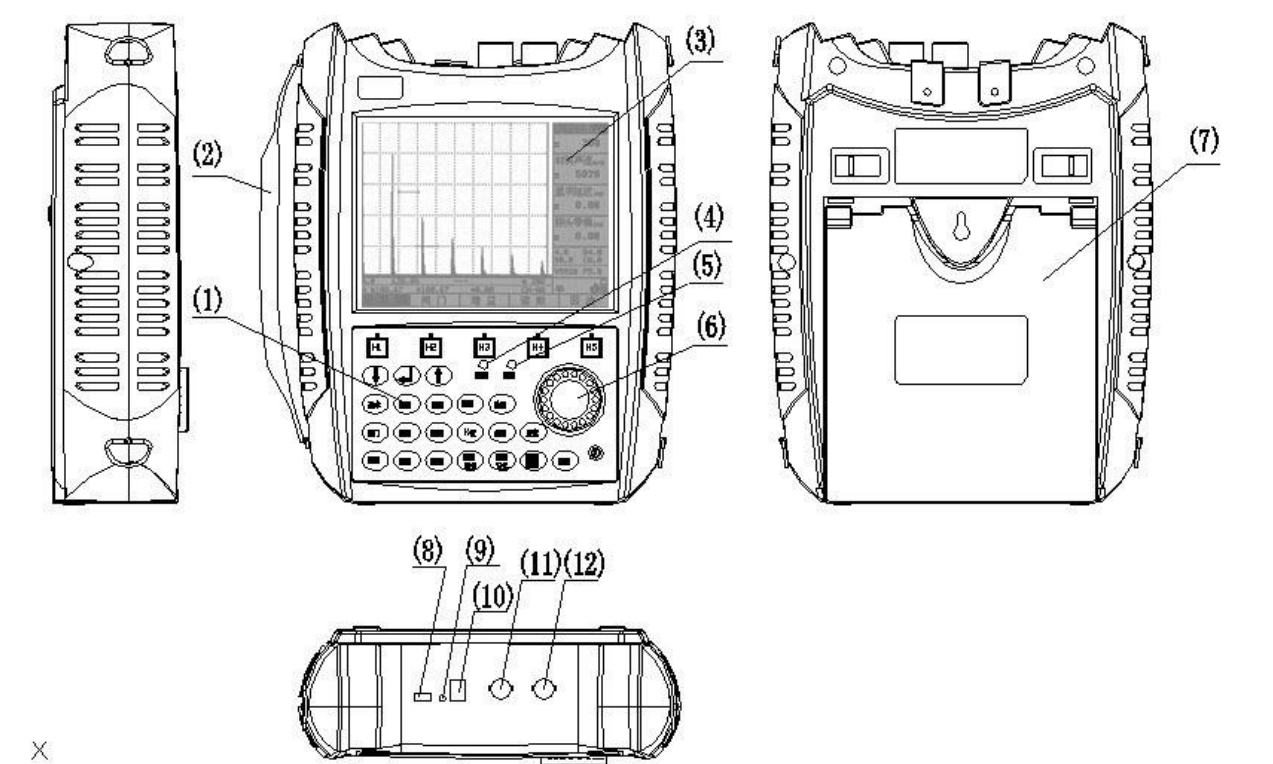

SH610 探伤仪外观如下图, 图中标出各部分名称。

- 键盘
- 手持护带
- TFT 真彩数字显示屏
- 电源指示灯
- 报警指示灯
- 数码飞梭旋钮
- 支架
- USB 通讯口
- 复位关机孔
- 充电插孔
- 接收端口
- 收/发端口

# 1.5 菜单结构

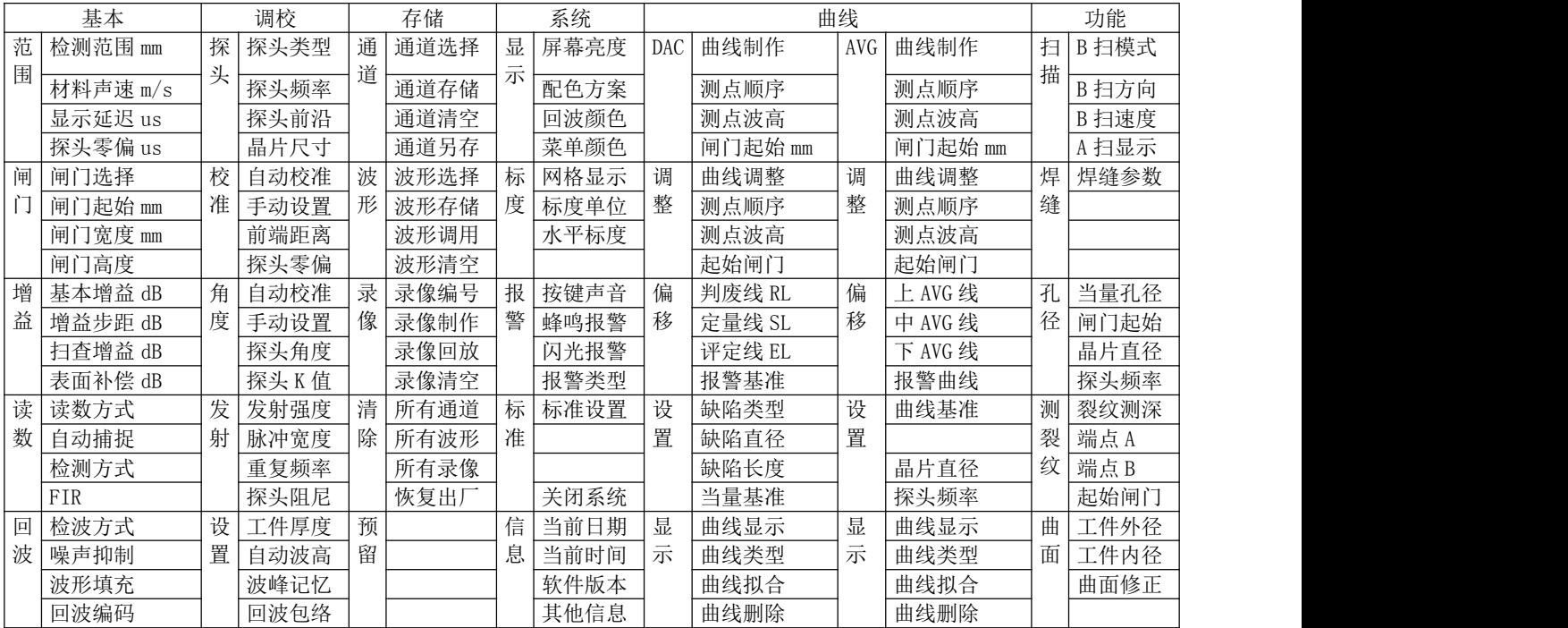

# 1.6 指示灯

报警指示灯:当前闸门内回波峰值超出闸门或曲线高度(进波报警),当前闸门内回波峰值低于闸门 或曲线高度(失波报警)时,该红色指示灯点亮报警;

电源指示灯:开机仪器指示灯亮。关机仪器指示灯灭。电池电量低时,电源指示灯的红灯亮同时报警 指示灯闪烁。

充电器指示灯:充电开始,指示灯变红色。充电完成,指示灯由红色变成绿色。

# 第二章 基本操作

# 2.1 供电方式

SH610 电源供电方式有两种: 外部电源充电器和仪器专配锂离子电池组。

外部电源充电器: 电源充电器工作电压: 市电交流 220V, 50Hz。供电方式:

- (1) 仪器没有装载电池时,外部电源充电器市电插头插入市电插座,电源充电器指示灯变亮, 显示充电器正常工作,将充电器 DC 插头插入 SH610 插孔, 超探仪即可正常工作。
- (2) 仪器装载电池组时,连接好仪器和市电,仪器正常工作。

注意:请使用稳定可靠的 220V、50Hz 的交流市电对仪器供电,以免损坏电源充电器、锂电池或者仪 器;如需要停止电源充电器的工作,先拔掉电源充电器与市电连接,再断开电源充电器与仪器的连接。 仪器专配锂离子电池组:仪器顶部设置电池组充电的插口,并且电池组亦内嵌充电插口。可以不将电 池取出直接对电池充电,亦可将电池取出进行充电。在电池电量不足时,及时对电池充电或利用电源 充电器供电,也可更换备用电池组。更换电池过程中,请先关闭仪器。

# 2.2 电源充电

#### 在线充电

在线充电方法如下(开机或关机状态均可充电,可以边工作边充电):

- 1. 打开仪器顶部防水塞。
- 2. 将充电器的市电插头插入市电电源插座,然后将充电插头插入仪器顶部的充电插座,仪器自动开始对 电池充电。充电过程中,充电器指示灯显示为红色。
- 3. 电池充满后,仪器自动停止充电。充电器指示灯显示为绿色。

#### 脱机充电

脱机充电步骤如下:

- 1. 将仪器关机。
- 2. 将电池模块从电池仓中取出。
- 3. 将充电器的市电插头插入电源插座,然后将充电插头插入电池模块的充电插座,开始对电池充电。充 电过程中,充电器指示灯显示红。
- 4. 电池充满后自动停止充电。充电器指示灯由红色转为绿色。移除电源插座后,充电器指示灯灭。充电 过程结束。

# 充电注意事项:

- ◇ 充电时间一般为 6~10 个小时左右。
- ◇ 请务必使用专用的电源适配器给电池充电。若使用非本机专用的充电器对仪器充电,而导致仪器出现

问题不属于保修范围。

◇ 锂电池存在自放电问题。电池充满后,如果短期不用,电量会有一定的衰减;长期不用会导致电池过 放而进入休眠状态。为保护探伤仪及电池,至少每个月要开机通电一到两个小时,并给电池充电,以免仪 器内的元器件受潮和电池亏电而影响使用寿命。

◇ 电池是消耗品,虽然可以进行上百次的充放电,但其最终会失效。当您发现电池工作时间明显缩短已 不能满足性能要求时,请更换新电池。

◇ 电池存放环境和充电场所应避免高温和潮湿,并要求洁净,切不可有油污、腐蚀液体等,尤其注意电 池的正负极部位不要与金属物品等接触。

◇ 锂电池由多个单元组合而成,内部有特殊的保护电路和装置,严禁擅自对电池拆卸或者改装,严禁挤 压电池,严禁使电池短路。否则可能会造成严重后果。

◇ 电池在运输和使用过程中,要小心谨慎,防止电池过量冲击,更应避免电池跌落、撞击、刺穿、水浸、 雨淋等情况发生。

◇ 在充电过程当中,如发现有过热等异常现象发生,请立即切断电源,并与我公司联系。

# 2.3 开关机

开机: 请按" $(\bigcup_{n=1}^{\infty}$ "键, 启动仪器。

关机:仪器关机后,所调试和设置的探伤参数不会丢失,下次开机后会利用默认的系统文件将仪器参 数自动恢复。

 $\Diamond$ 在开机状态下,长按" $\bigcirc$ "键,关闭仪器。

 $\Diamond$ 在开机状态下,长按关机无效时,请连续长按 5 次 " $\left\langle \bigcup_{n}^{n}\right\rangle$ "键,关闭仪器。

◇为了避免关机键失灵,本仪器添加了软件关机功能。操作方法:"系统"//"设置"//"关 闭系统"来关闭仪器。

◇自动关机:当电池电压太低时,屏幕上报警指示灯会闪烁,几秒后探伤仪会自动关机。

◇硬件关机:硬件复位,仪器顶部防水塞处,有复位键,按下此键仪器关机。

## 2.4 探头连接

使用本探伤仪进行探伤工作前,需要连接上合适的探头和探头线,仪器的探头线应该是 75Ω的同轴电 统。

仪器顶部有两个Q9探头插座,为探头线连接插座。使用单探头(直探头或斜探头)时,探头线可以连 接到仪器顶部任何一个探头插座上;使用双晶探头(一个晶片发射、另一个晶片接收)或穿透探头(两个 探头,一个探头发射,另一个探头接收)时,要把发射的探头线连接到发射探头插座,接收的探头线连接 到接收探头插座。

探头线质量对仪器指标测试的结果也有相应的影响。

仪器使用双晶探头时,发射探头线和接收探头线连接的不正确,可能会导致回波损耗或波形紊乱的后 果

# 2.5 USB

仪器内设有高速 USB,可以实现数据导出、以便于外部存储、打印,现在外部通信。PC 机通过 USB 与 超探仪建立连接,可实现 PC 机与超探仪的数据通信。主要实现上位机和 FPGA 的通信功能。

# 2.6 仪器显示

SH610 主要有两种显示界面, 分别为: 回波界面和菜单设置界面。回波界面主要由回波显示区, 主菜 单区,子菜单区和基本信息显示区构成,如下图。

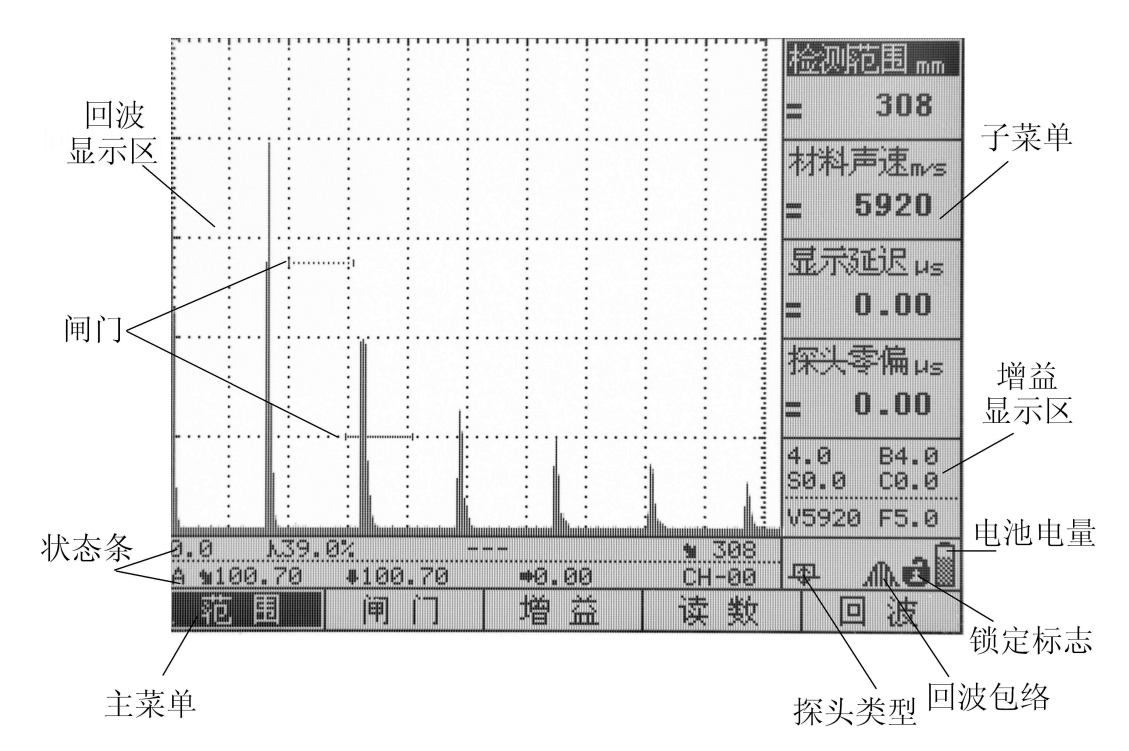

# 2.7 按键模式

本仪器键盘设计有按键和数码飞梭旋轮两种操作方式,键位见下图。

探伤人员对探伤仪发出的所有控制指令,均通过键盘操作或旋轮操作完成。键盘操作或旋轮操作过程中, 探伤仪根据不同的状态自动识别各键的不同含义,执行操作人员的指令。

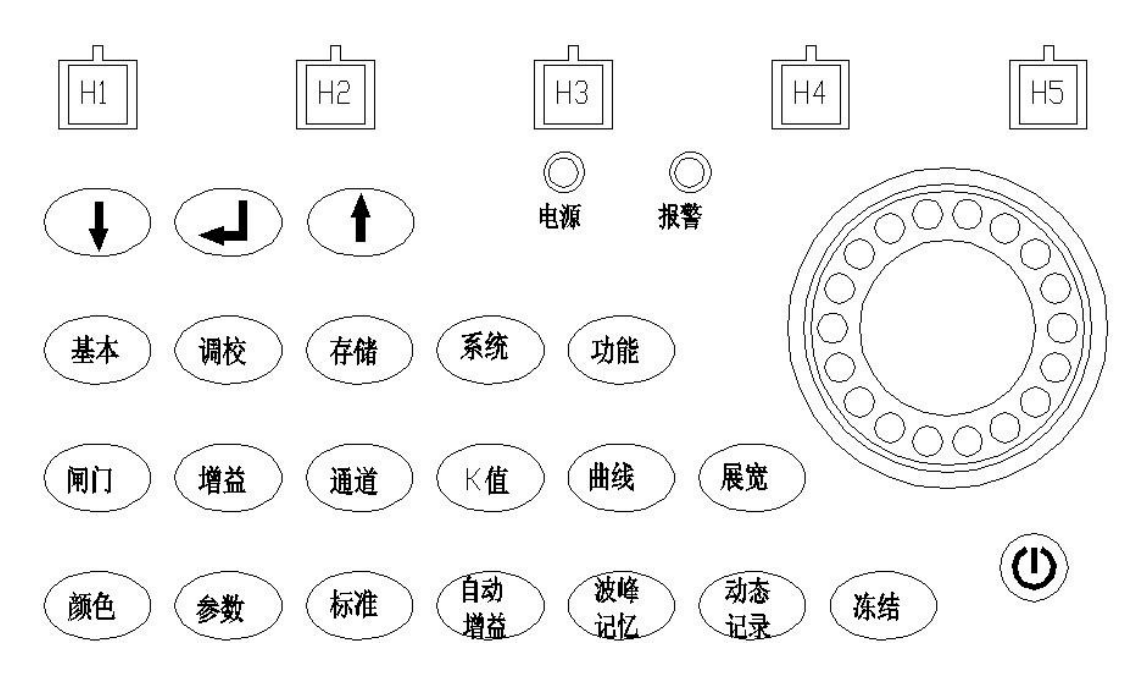

仪器按键键位图

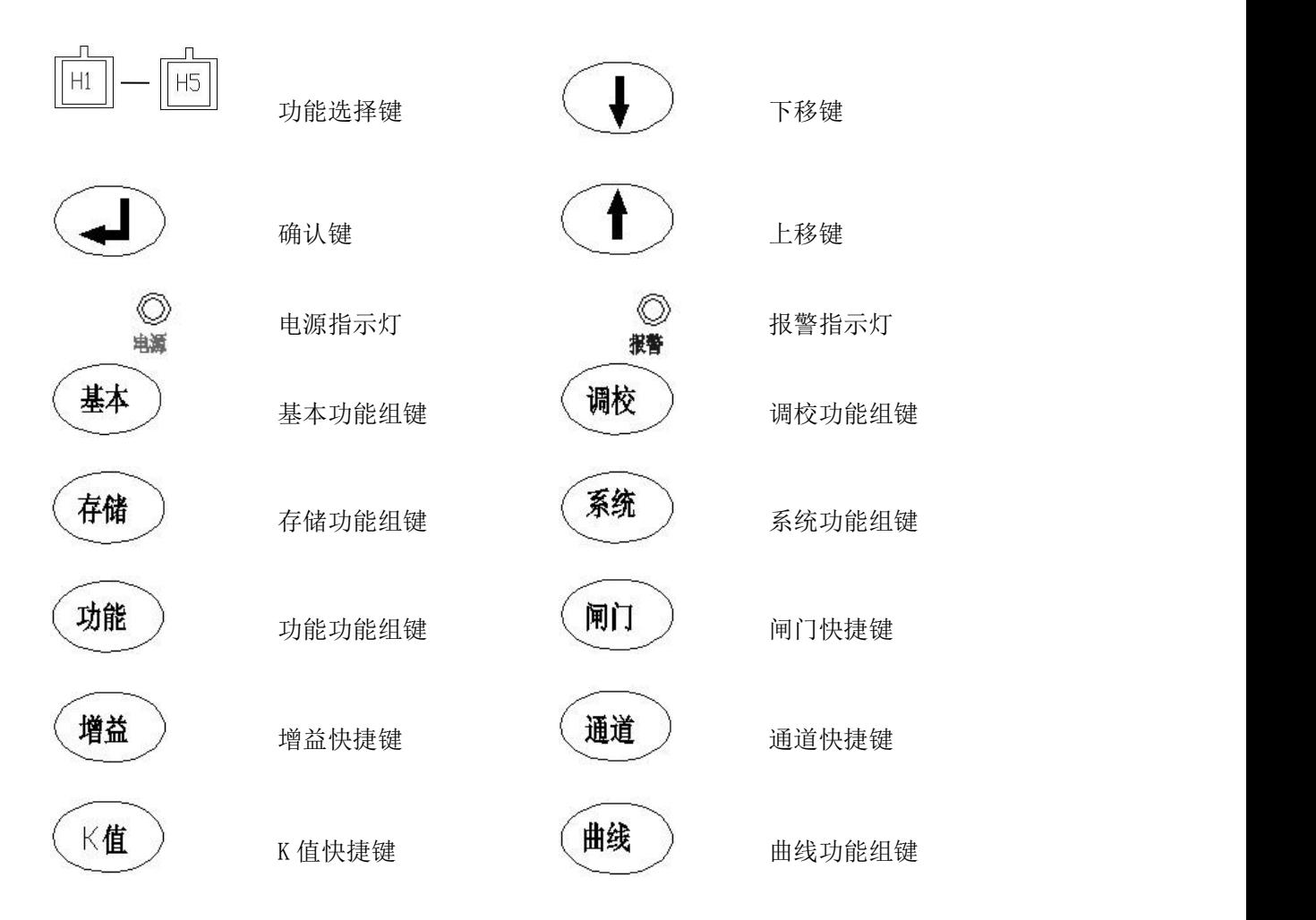

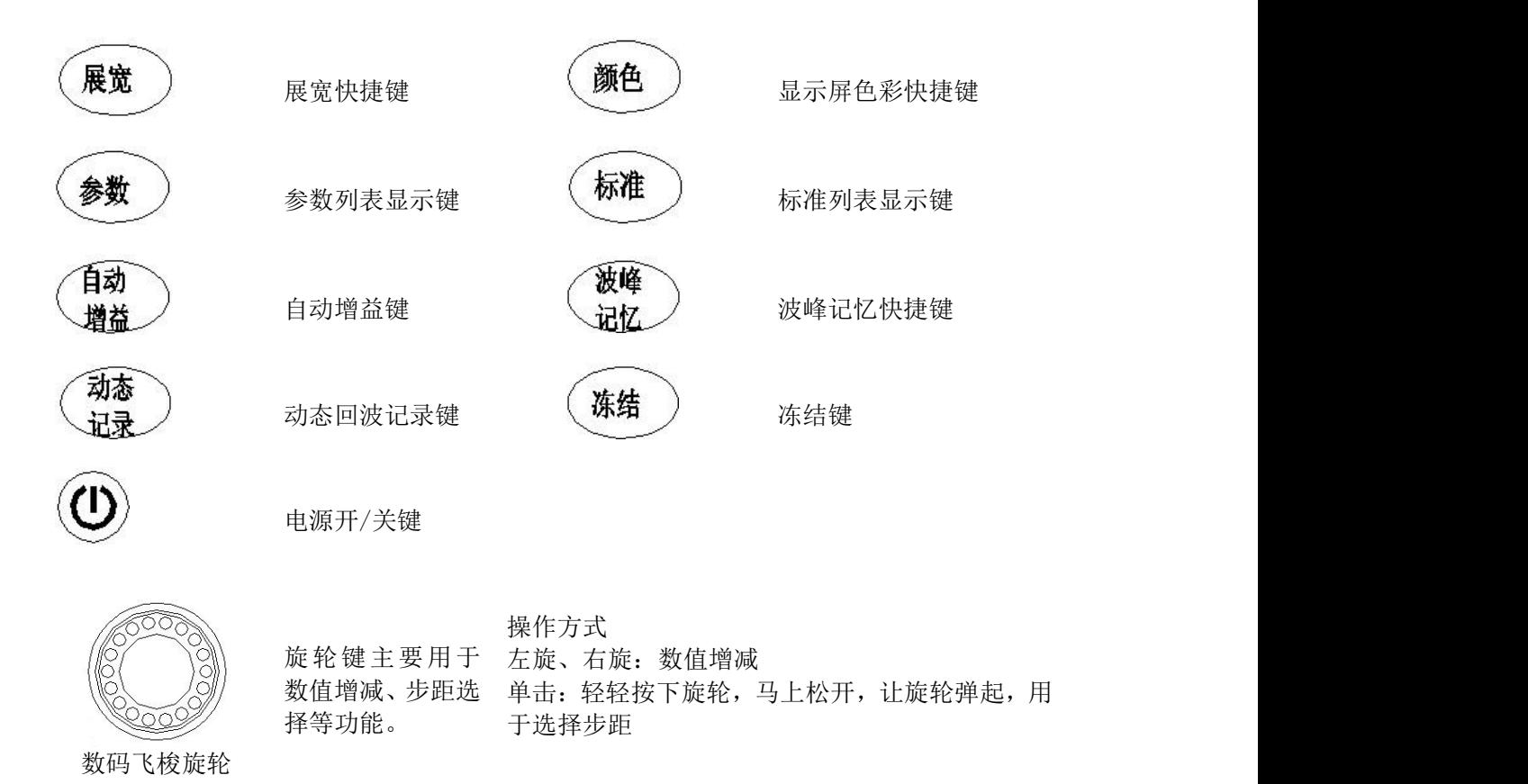

#### 2.7.1 按键区模式

如上面的"仪器按键键位图",按键区分为三部分,第一部份为第一行功能选择键行,由 H1、H2、H3、 H4、H5 五个键组成。通过这五个按键可以选择显示屏下方主菜单中相对应的功能选项。

第二部份为第二行的三个基本操作按钮,分别为"上移"、"确认"、"下移"键,通过单击"上移"和"下 移"键,可在屏幕右侧的子菜单中的不同参数之间进行切换,单击"确认"键,可对完成的操作进行确认, 进入下一步操作。

第三部份为功能组及快捷功能区域。在 2.8 功能组键操作和 2.9 功能快捷键操作中会详细介绍。

#### 2.7.2 飞梭旋轮模式

旋轮操作模式分为三种即:左向旋转、右向旋转、按击。 左向旋转:减小数值

|                                              |           |        |                   | 检测范围<br>mm<br>308                                    |
|----------------------------------------------|-----------|--------|-------------------|------------------------------------------------------|
|                                              |           |        |                   | 材料声速ms<br>5920                                       |
|                                              |           |        |                   | 显示延迟 us<br>0.00                                      |
|                                              |           |        |                   | 探头零偏us<br>0.00                                       |
|                                              |           |        | <br><b>Illian</b> | B4.0<br>4.0<br>CQ.Q<br>SO.0<br><b>IV5920</b><br>F5.0 |
| <b>K38.0%</b><br>0. O<br><b>*100.67</b><br>A | $+100.67$ | -0.00  | 308<br>嗰<br>CH-00 | 18<br>ð<br>粵                                         |
| EEI<br>hu                                    | 阐         | ă<br>增 | 数<br>读            | 波<br>$\Box$                                          |

如上图,如果要使检测范围的数值减小,只要向左旋转旋轮即可,旋转后数值由 308 变为 288 如下图:

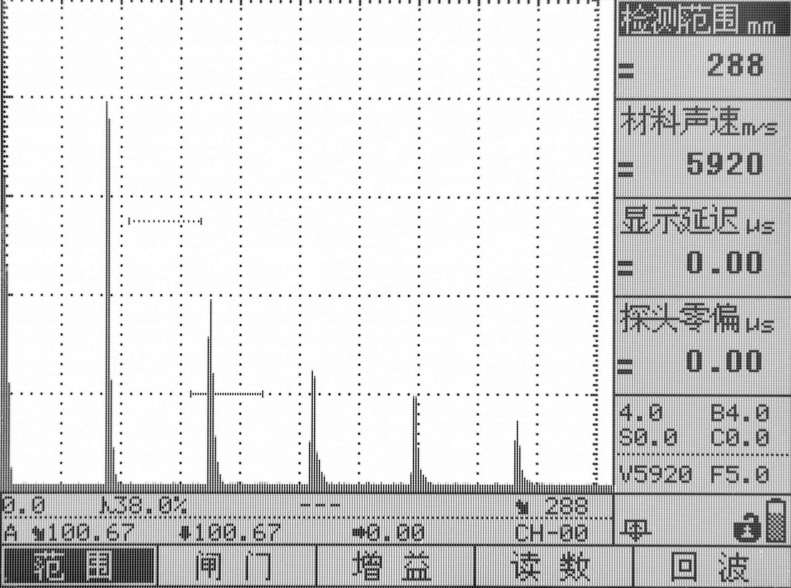

右向旋转: 增大数值

如上图,如果要使检测范围的数值增大,只要向右旋转旋轮即可,旋转后数值由 288 变为 308 如下图:

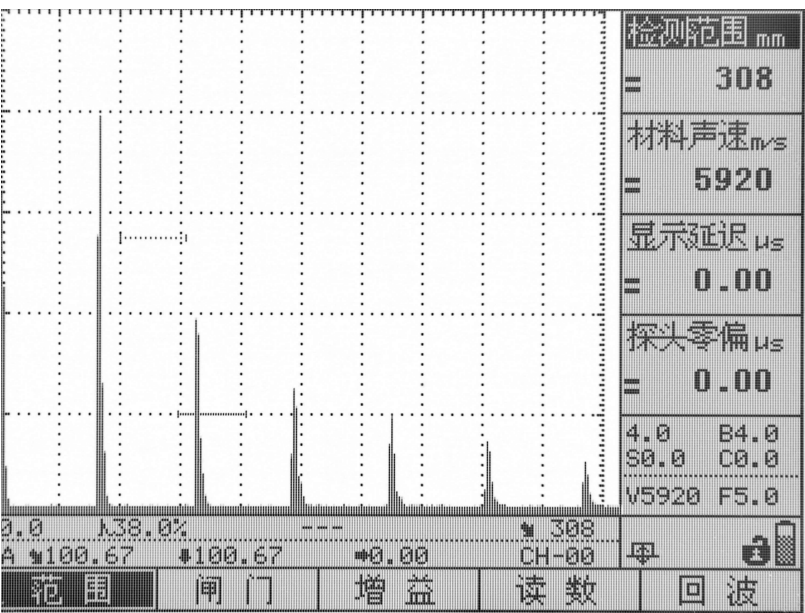

按击:增大或减小调节步距。

部分参数可调范围较大,参数调节时可以改变调节步距。调节步距分为三档,低档、中档、高档,调 节步距为最大步距(高档)时显示为 。如下图的"检测范围"子菜单:

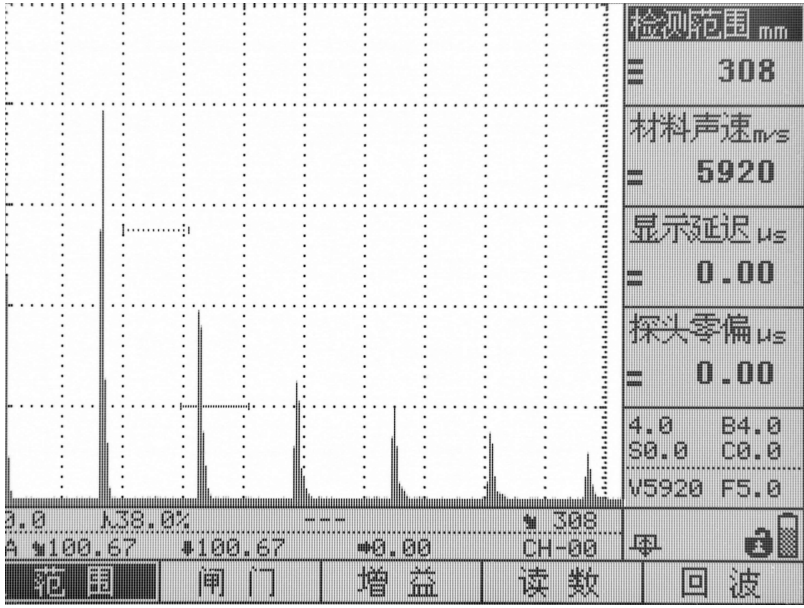

如上图,如果要使检测范围的调节步距减小,单击旋轮即可,单击后,步距显示条由三条,变为一条, 调节步距变为最低档,如下图,如果想要再增大调节步距,只需再次单击旋轮,步距显示条会从一条变为 二条,调节步距变为中档。

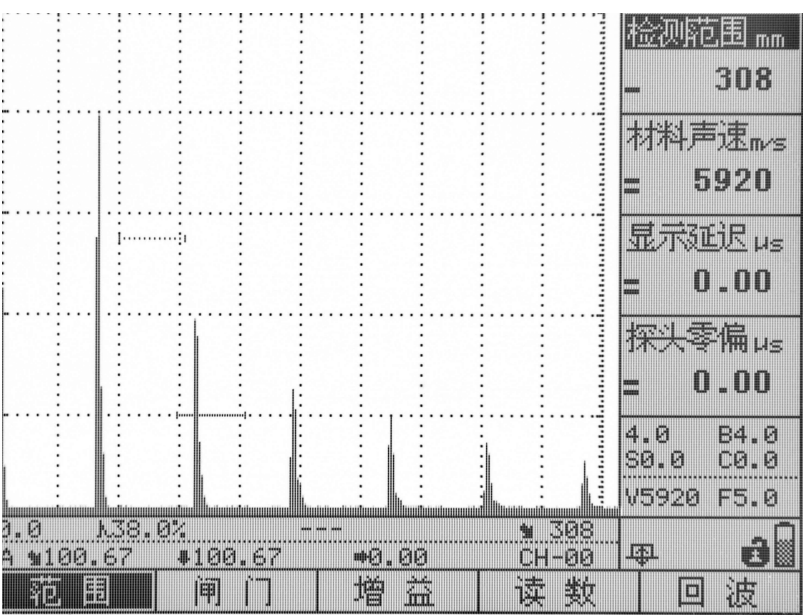

# 2.8 功能组键操作

功能组及快捷功能区包括功能组键和功能快捷键。功能组键有:基本、调校、存储、系统、功能、曲 线。功能快捷键有:闸门、增益、通道、K 值、展宽、颜色、参数、标准、自动增益、波峰记忆、动态记 录、冻结。每个功能组键对应的操作界面中都包含 5 个功能,功能快捷键是把功能组操作界面中的功能提 取出来,直接做成快捷键,方便用户操作。

本仪器分为6个功能组操作界面,每个功能组操作界面的主菜单行显示在屏幕下方,主菜单行中有5 个功能,每个功能的子菜单显示在屏幕右侧,包括 4 个参数项。通过单击相应的功能组键,可以进入它所 对应的功能组操作界面。如单击"基本"功能组键,进入基本功能组操作界面,如下图 1:

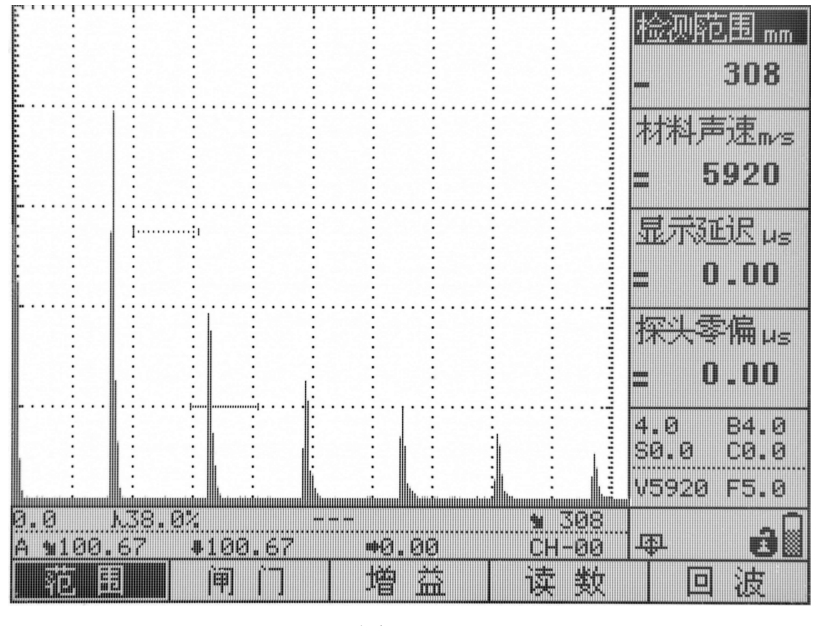

图 1

屏幕下方是基本功能组键操作界面的主菜单,包括的 5 个功能,分别为范围、闸门、增益、读数、回波,

单击 H1-H5 功能选择键, 它们在屏幕下方对应的功能就会变色被选中, 如在基本功能组操作界面下, 单击 H2 键, H2 键对应的"闸门"功能变色被选中, 如下图 2, 屏幕右侧是"闸门"功能的子菜单, 包含的 4 个 参数项,分别为闸门选择、闸门起始、闸门宽度、闸门高度,通过单击"上移"或"下移"键,进行参数 之间的切换,参数的数值可通过旋转数码飞梭旋轮来调整,参数的调节步距可通过单击数码飞梭旋轮来改 变。改变调节步距和改变参数项数值的具体方法见 2.7.1 飞梭旋轮模式。其它功能组操作界面的菜单结够 可参见 1.6 菜单结构。

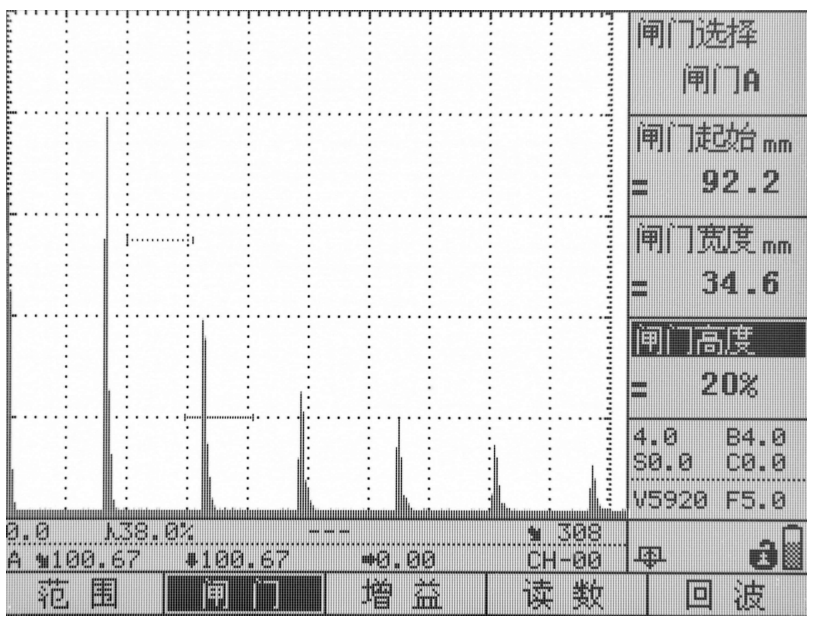

图 2

#### 2.8.1 基本功能组操作界面

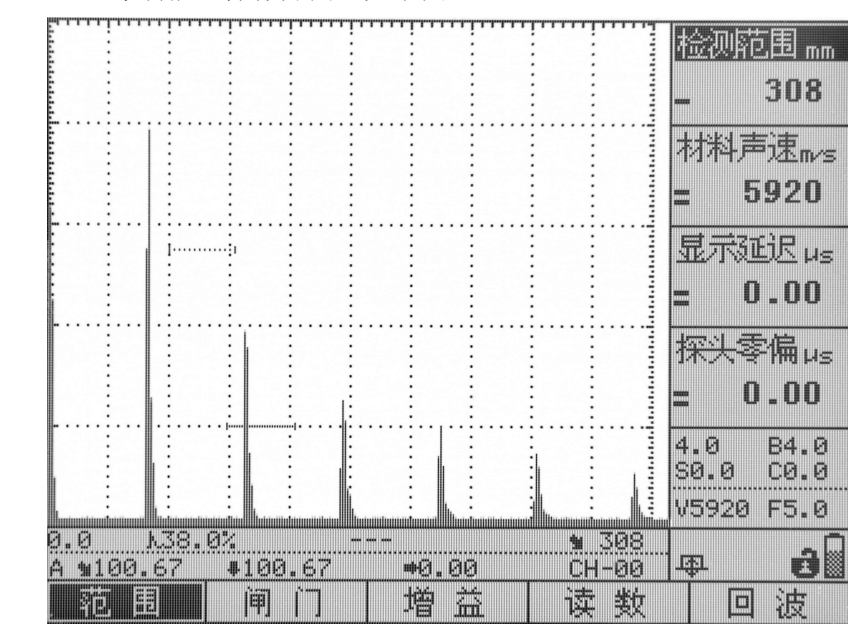

单击"基本"键,进入基本功能组操作界面,如下图:

屏幕下方是基本功能组操作界面的主菜单,包括范围、闸门、增益、读数、回波。

#### 花围 しょうしょう しゅうしょく しゅうしょく

范围功能包含 4 个参数项,显示在屏幕右侧,如上图,分别为检测范围、材料声速、显示延迟、探头 零偏。

(1)检测范围:

探伤人员根据被检测工件的厚度调节检测范围到适当的数值,检测范围变化后,屏幕上显示的回波位 置随之扩展或压缩,但不会改变回波之间的相对位置和幅度。如果已制作 DAC/AVG 曲线,则曲线也会相应 扩展或压缩。

本仪器的检测范围调节分为三档,一档时,以 1mm 为增量; 二档时, 以 20mm 为增量; 三档时, 以以 50mm 为增量。

(2)材料声速:

材料声速是指超声波在该材料中传播的速度。材料声速有纵波声速、横波声速之区分。直探头用纵波 探伤,斜探头用横波探伤。所以, 直探头探伤时, 材料声速应设置为纵波声速;斜探头探伤时, 材料声速 应设置为横波声速。

材料声速是探伤中缺陷定位的一个非常重要的参数。材料声速越小,检测的范围就越小(根据 s=vt/2)。 因此,当您输入声速时,检测的最大范围也随之变化。

三档调节时的材料声速:

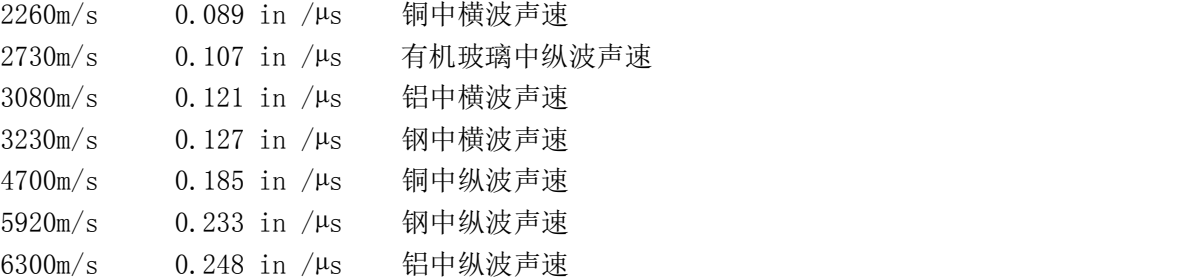

注意:请务必保证声速值的正确性,因为仪器状态行所显示的部分测量结果都是基于此声速值计算得

到。

(3)显示延迟:

显示延迟操作可使回波位置大幅度左右移动,而不改变回波之间的相对位置和幅度,可将不需要观察的回 波调到屏幕外,以充分利用屏幕的有效观察范围。本仪器中以µs(微秒)来表示显示平移的调节量,其调节 范围最大为(-20~3400)µs。

注意: 如果观察窗口必须从被测工件的表面开始, 那么显示延迟必须设置为 0。

(4)探头零偏:

设定探伤过程中的探头零点偏移。必须用探头零点偏移来补偿探头由于声束从换能器到被测工件这段声 程所产生的延时。

#### 闸门

闸门功能包含 4 个参数项,分别为闸门选择、闸门起始、闸门宽度、闸门高度。

数字式探伤仪的最突出的特点是能够把所有的有关反射波的模拟量用数字信号显示在屏幕上。当要求 仪器对某一信号波进行比较、计算时,需要"人"告诉它是对哪一个回波进行跟踪。我们约定使用"闸门" 来锁定待测回波,仪器处理、计算闸门内的回波,并实时显示最高回波的所有参数(包括声程距离、水平

距离和垂直距离,以及回波高度、当量 dB、缺陷当量尺寸等数据)。

(1) 闸门选择:

本仪器有两个闸门:A 闸门和 B 闸门。用户可以选择任意闸门作为当前使用闸门,下面将要介绍的闸 门起始、闸门宽度、闸门高度的调节都是针对当前使用闸门而言。

仪器默认的当前闸门为闸门 A,当用户要选择闸门 B 作为当前闸门时, 通过旋转数码飞梭旋轮或单击 "确认"键进行 A 和 B 之间的切换。在屏幕上,当前闸门显示为实线;非当前闸门显示为虚线。

(2)闸门起始:

闸门起始是对当前使用闸门的起始位置进行调节,用户可根据需要将闸门平行移动到想要的位置来锁定 待测的回波。选择闸门起始项,然后转动旋轮进行调节。

(3)闸门宽度:

选择闸门宽度项,然后转动旋轮进行调节。

 $(4)$  闸门高度:

闸门高度指的是闸门相对于回波显示区满幅的百分比。闸门高度的调节范围是 0~80%。 选择闸门高度项,然后转动旋轮进行调节。

#### 増益をついていることをしているので、その他には、この後には、この後には、この後には、この後には、この後には、この後には、この後には、この後には、この後には、この後には、この後には、この後には、この後に

增益功能包含4个参数项,分别为 基本增益、增益步距、扫查增益、表 面补偿。

增益是数字式超声波探伤仪的回 波幅度调节量(灵敏度),在模拟仪 器中通常称之为"衰减",这两种概 念刚好相反,即增益加大,回波幅度 增高;而衰减加大,回波幅度则下降。

在探伤工作中,利用增益调节可 以控制仪器的灵敏度,测量信号的相 对高度,用于判断缺陷的大小,或测 量材料的衰减性能等,用分贝(dB) 表示。

本探伤仪的系统灵敏度由基本增 状态条的右下角,如右图所示,其格 式为:

x.x Bxx.x

Sx.x Cxx.x

上面第一个数代表仪器的总增益,B 项为基本增益,S 项为扫查增益,C 项 为表面补偿增益,。仪器的总增益为  $B+S+C<sub>2</sub>$ 

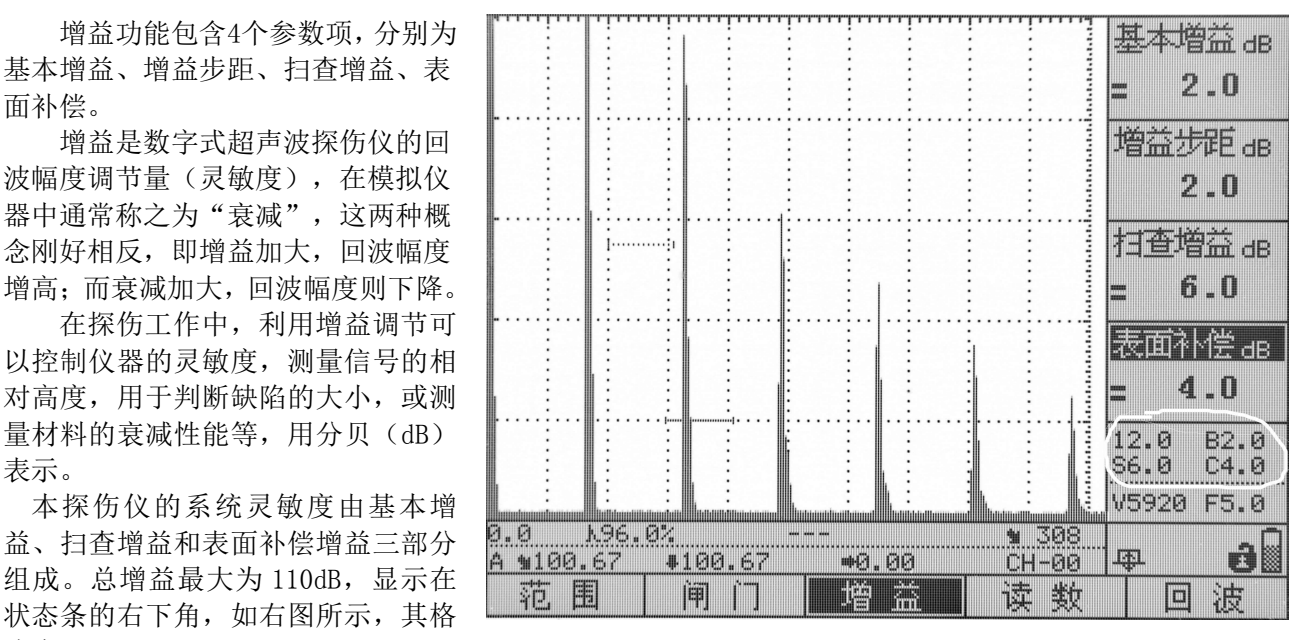

(1)基本增益:

当需要手动调节增益时,可旋转旋轮调节基本增益到适当数值。

如果需要调整增益步距,可以选中增益步距项目,然后旋转旋轮调节;或者反复按旋轮。增益步距为 0dB 时, 相当于基本增益被锁定, 从而可防止误操作改变基本增益。

(2)增益步距:

用于选择每次更改增益的变化量。通过改变此参数的数值,增益步长可在 12dB、6dB、2dB、1dB、0.5dB、 0.1dB、0.0dB 七个值之间循环切换。

(3)扫查增益:

扫查增益相当于探伤时扫查灵敏度的调节,为方便寻找缺陷而设计的。

(4)表面补偿:

表面补偿增益是指由于工件表面粗糙度等因素影响,而对探伤灵敏度进行的补偿。表面补偿需要根据 工件表面粗糙度状况在菜单中设置。

注意:在无DAC/AVG曲线时,基本增益A与补偿增益C的调节效果相同,不会影响探伤结果。在有DAC/AVG 曲线时,三者就有显著区别:

1)调节基本增益,DAC/AVG 曲线和回波幅度同步变化。探伤时,为了找到某一回波,需要调节增益,但又 不能改变回波与 DAC/AVG 曲线的相对当量值(不改变已设置的探伤标准),此时应该在基本增益状态下, 调节增益。

2) 调节扫查增益,可使闸门内回波升高或降低,DAC/AVG 曲线不变,其当量值也不变。

3) 在探伤时,由于现场工件状况与试块测试时的区别,需要进行表面补偿时,应调整补偿增益(灵敏度 补偿)。设置补偿增益后,DAC/AVG 曲线不变,而回波幅度改变,其当量值也相应变化。

#### 读数 あいしゃ しゅうしゅう しゅうしょく

读数功能包含 4 个参数项,分别为读数方式、自动捕捉、检测方式、FIR。

(1)读数方式:

闸门读数方式有两种,即单闸门读数方式。仪器默认的是单闸门读数方式,如果用 户需要选择双闸门读数方式,通过旋转数码飞梭旋轮或单击"确认"键可在"当前闸门"和"双闸门"之 间的切换。

读数方式为单闸门时,状态条上显示的是当前闸门范围内回波的位置、高度、当量等参数。读数方式 为双闸门时,状态条上显示的是双闸门读数信息(距离为两个闸门内的波峰之间的距离)。

单闸门读数方式的状态条:

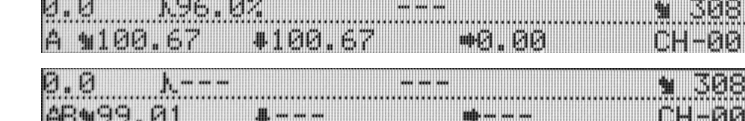

双闸门读数方式的状态条:

双闸门读数方式可用于测厚,且用多次波测量,数据更精确。

(2) 自动捕捉:

此功能开启后,通过旋转旋轮移动闸门时,闸门可自动套住最高回波。

通过旋转数码飞梭旋轮或单击"确认"键可在"开"和"关"之间的切换。

(3)检测方式:

有峰值和前沿两种方式。一般都采用峰值方式,只有对距离比较敏感时才使用前沿方式。

 $(4)$  FIR:

滤波器功能,当回波比较杂乱时,可开启此功能进行滤波。 通过旋转数码飞梭旋轮或单击"确认"键可在"开"和"关"之间的切换。

#### 回波 いっこうしょう しゅうしょう しんしょう しんしゃく

回波功能包含 4 个参数项,分别为检波方式、噪声抑制、波形填充、回波编码。

(1)检测方式:

有正半波、负半波、全波、射频四种检波方式可供选择。在制作 DAC/AVG 曲线,或者 DAC\AVG 曲线设 置为开时,射频检波方式无效。

对于探伤任务来讲,最常用的是全波检波。但在某些特殊应用中,因其需达到的目的不同,可能选择 正半波或负半波检波会更有利。

射频方式下,如右图所示,显示屏 上显示出完整的脉冲波形,有利于对 缺陷回波的相位、周期进行了解以辅 助判断缺陷性质,也常常被用于探头 参数和探头性能的测量分析。

对于不同的应用,可选择适当的 检波方式,以达到改善分辨力、提高 信噪比、增加灵敏度的目的。

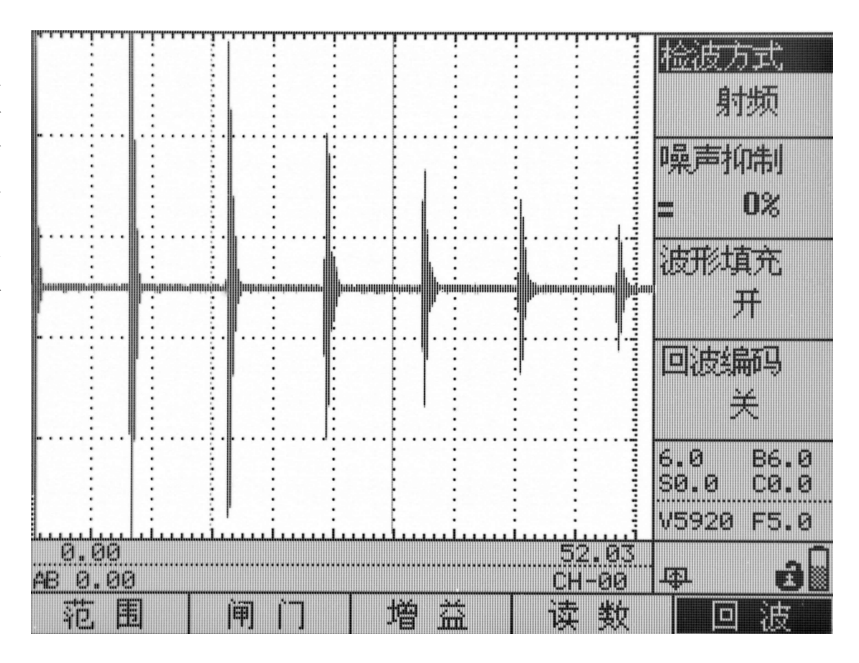

(2)噪声抑制:

此功能主要用来抑制杂波即噪音,使之不予显示,以提高信噪比。从而使屏幕上显示的回波清晰。仪器直 接用数字显示被抑制掉的百分比量值。噪声抑制参数的 0%表示仪器处于无抑制状态。随着抑制显示量的增 加,"抑制"作用已被加入,这时显示的百分比数值以内的杂波被滤掉,不予显示,而大于该百分比数值 的回波则不被改变。因此使实际探伤中的信噪比被大大提高。

注意: 随之抑制作用的加大, 仪器的动态范围会变小, 因此使用完抑制功能后, 要及时恢复仪器到无 抑制状态(即抑制的百分数为零)。

(3)波形填充:

该功能用于设置波形显示时是否填充。波形填充设置为开时,回波显示会更加醒目,更有利于探伤人员发 现缺陷波。

(4)回波编码:

需要与调校功能组操作界面下, "设置"主菜单下的"工件厚度"子菜单合用; 在"工件厚度"子菜 单中输入工件的厚度值,再打开"回波编码"功能,屏幕上会出现光条,按照输入的厚度值把横轴分段,

用以标定各次回波间的距离。

通过旋转数码飞梭旋轮或单击"确认"键可在"开"和"关"之间切换。

#### 2.8.2 调校功能组操作界面

调校功能组操作界面包括 5 个功能,分别为探头、校准、角度、发射、设置

#### 探头

探头功能包含 4 个参数项,分别为探头类型、探头频率、探头前沿、晶片尺寸。

(1)探头类型:

探头类型即探头中超声波发射、接收方式,有直探头、斜探头、双晶探头、透射探头四个选项供选择。 该项参数变更后,仪器须重新调校。

直探头在屏幕上显示为" "图标;斜探头显示为" "图标;双晶探头显示为" "图标;穿透探 头显示为" $\mathbf{E}$ "

(2)探头频率:

探头频率是指探头中的压电晶片的固有(谐振)频率。探头频率越高,则该探头产生的超声波信号频 率越高、波长越小,从而能够探测更细小的缺陷;但探头频率越高,其产生的超声信号在材料中传播时的 声衰减越大,从而回波信号越弱。

(3)探头前沿:

探头前沿是指斜探头的入射点至探头最 前端的距离。如右图所示:

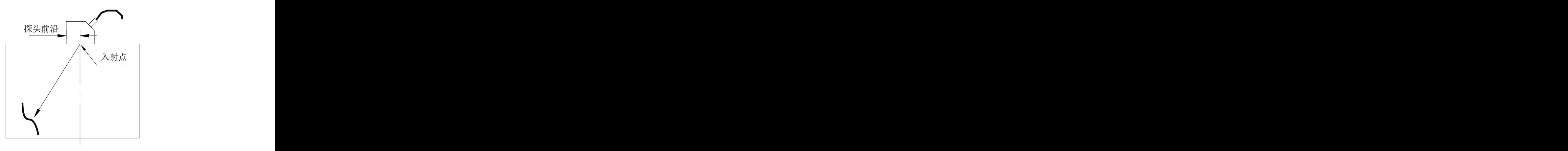

(4)晶片尺寸:

晶片尺寸是指探头中压电晶片的大小,直探头用直径表示晶片尺寸,如Φ20表示直探头的晶片尺寸直 径为20mm。斜探头用长×宽表示晶片尺寸,如标识为"9×9K2"的斜探头,其晶片尺寸长为9mm,宽也为 9mm, 其K值为2。

注意:探伤前,需要按探头标称值将探头频率和晶片尺寸输入仪器。探头频率参数更改后,仪器系统

的滤波频带会自动进行相应调整,以匹配探头频率,从而获得最佳的信噪比和分辨力。晶片尺寸一项在输 入时, 如果是直探头, 直接输入直径即可; 如果是斜探头, 则输入其中较大的边长, 例如 9×13 的斜探头 晶片尺寸输入值为 13mm。

这两项参数决定探头的近场区长度,由于制作直探头 AVG 曲线时,理论上只计算三倍近场区之后的曲 线,在此之前为一条直线,所以在制作 AVG 曲线前应选择合适的探头,并将正确的参数输入。

由于仪器滤波频带要与所用探头的频率相一致才能提高信噪比,所以用户应该将该项设置为实际探头 频率值。

#### 校准

校准功能包含 4 个参数项,分别为自动校准、手动设置、前端距离、探头零偏。

(1)自动校准:

用于材料声速、一点声程、二点声程、零偏、前段距离等自动校准。

(2)手动设置:

用于手动输入探头零点及材料声速。

(3)前端距离:

斜探头入射点校准时,用于输入探头前端到校准试块端面的距离,仪器通过此数据自动计算出探头前沿。

(4)探头零偏:

为了准确地对工件缺陷定位,探伤仪使用前必须校正探头的入射零点,通俗地说就是测量探头的压电 晶片到工件表面的距离(包括探头保护膜的厚度和耦合剂的厚度)。本仪器中使用时间(us 微秒)来表示 探头零点的移动距离。

为了对被检测缺陷精确定位,在检测前应先作探头零偏校准,以保证探头入射波处在被检对象的界面 零位。

注意:更换探头后,一定要进行零偏调节:探头的零偏校准完毕后,不要随意改动,否则会影响探测 精度。

#### **角度 しゅうしょう しゅうしょう おおおお かいしん かいしん**

角度功能包含 4 个参数项,分别为自动校准、手动设置、探头角度、探头 K 值。

(1)自动校准:

用于自动校准斜探头实际折射角/K 值的操作。

(2)手动设置:

用于手动输入斜探头实际折射角/K 值。

(3)探头角度:

用斜探头进行测量时,设定或显示检测折射角值。

横波斜探头的标称方式有三种:一是以纵波入射角 *<sup>L</sup>* 来标称;二是横波折射角 *<sup>s</sup>* 来标称;三是以 K 值

 $(K = \textit{tg}\beta)$  来标称。本仪器采用后两者。

(4)探头 K 值:

用斜探头进行测量时,设定或显示检测K值。

探头K值和折射角相互关联, *<sup>s</sup> K tg* 。不同的斜探头其折射角不相同,其K值也就不同。例如某斜探 头K值为K2, 则其折射角为63.4°; K1对应的折射角度为

45°; K1.5对应的折射角度为56.3°。直探头的折射角为0°,则其K值也为0, 所以直探头不需要K值校准。 每只商用探头都有一组数据符号来说明它的"身份"。例如: 表示为 2.5P13×13K2 的探头, 从标识上

就可以看出它是一只斜探头,K表示斜率,其值为 2,  $\beta_{\rm s} = 63.4^\circ$  ,所用压电晶片尺寸为 13×13mm 的方形

晶片,频率为 2.5MHz。

对于商用探头的标称值,特别是 K 值都与实际值有一定的误差。为了在探伤时精确定位缺陷的位置, 所以在探头零偏校准后必须测 K 值或探头角度。斜探头一般先输入标称值,之后在 K 值校准时将得到实测 的折射角度值;如果已知实际折射角度,则可以直接输入。

#### 发射 しょうしょう しゅうしょう しんしょう しんしょう

发射功能包含 4 个参数项,分别为发射强度、脉冲宽度、重复频率、探头阻尼。

(1)发射强度:

发射强度即发射电压,发射电压是指发射方波脉冲的实际电压。通过调节发射方波脉冲电压幅度以适 应被测材料厚度、声阻抗等特性,以得到最佳的探伤效果。

(2)脉冲宽度:

当显示数值时,表示发射激励方波脉冲的宽度,应调节到与所用探头的频率匹配,以提高信噪比。 当显示为"自动"时,表示仪器根据探头频率,自动调节方波的最佳宽度;

(3)重复频率:

为了产生超声波,每秒内由脉冲发生器激励探头晶片的脉冲次数称为(超声发射)重复频率。该参数 用于设定仪器系统的超声发射重复频率。

在声程比较大的情况下,重复频率大到一定程度可能会产生所谓"幻影波",即一次发射回波尚未回 到探头,又开始了下一次发射。发生这种情况时,仪器会自动把重复频率降低,避免产生"幻影波"。 当 探伤扫杳工件的速度较快时,需要选用较高的重复频率,以防止缺陷漏检;扫杳速度较慢时,设置较低 的发射重复频率可以降低仪器功耗。

(4)探头阻尼:

探头阻尼用来匹配超声探头,通过调节探头阻尼来适应被测材料的声阻抗,从而改善回波显示的幅度、宽 度和分辨力。

#### 设置

设置功能包含 4 个参数项,分别为工件厚度、自动波高、波峰记忆、回波包络。

(1)工件厚度:

选择被测工件的实际厚度。

(2)自动波高:

为自动增益功能设置的参数,该参数用于设置自动增益时波幅达到的目标高度。

(3)波峰记忆:

对闸门内动态回波进行最高回波的捕捉,并保留在屏幕上。通过单击"确认"键或数码飞梭旋轮,或旋转 数码飞梭旋钮,打开或关闭波峰记忆功能。当波峰记忆功能被打开时,屏幕右下角会出现一个波峰标志

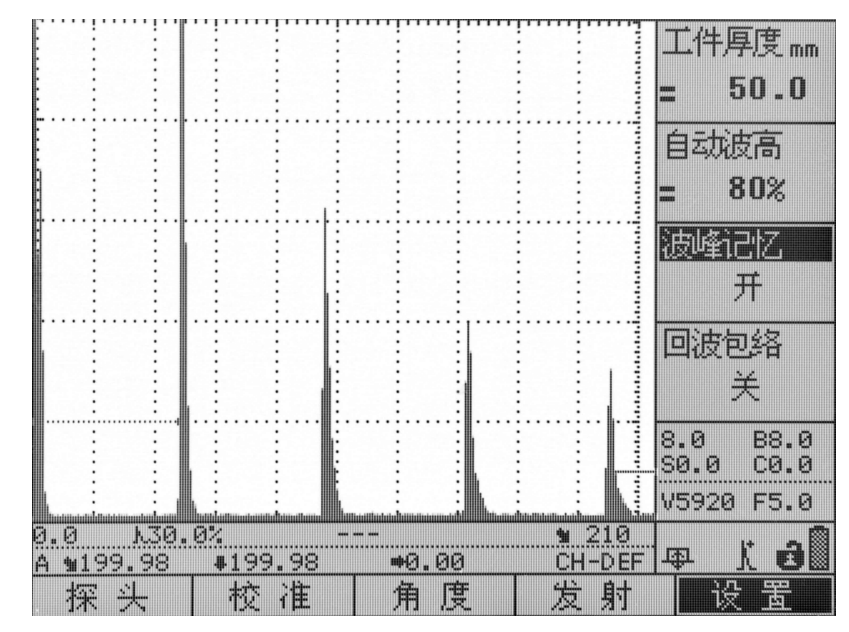

"儿",此时波峰记忆功能生效。如下图:

(4)回波包络:

对缺陷回波进行波峰轨迹描绘,辅助对缺陷定性判断。通过单击"确认"键或数码飞梭旋轮,或旋转数码

飞梭旋钮,打开或关闭回波包络功能。当回波包络功能被打开时,屏幕右下角会出现一个包络标志"< < ... 此时回波包络功能生效。如下图:

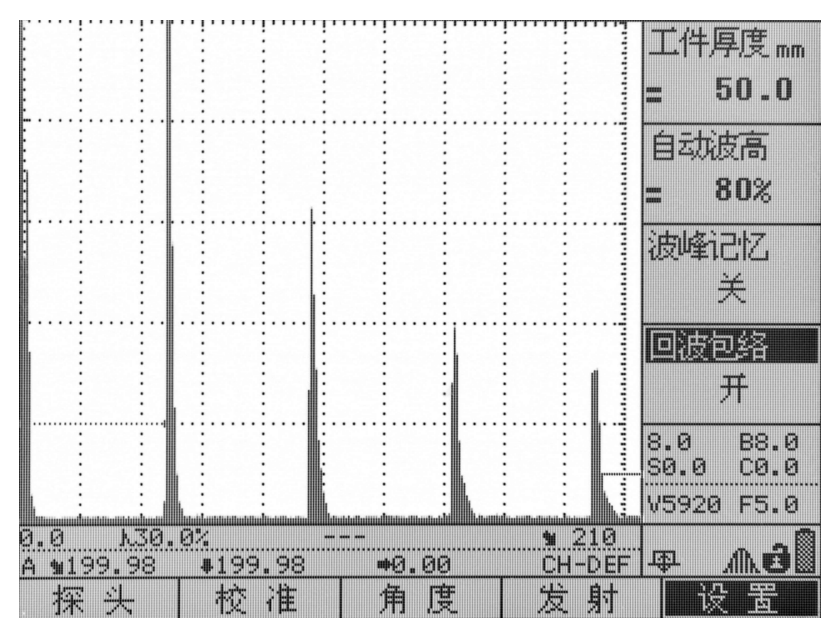

注意:回波包络功能和波峰记忆功能不能同时使用,当打开其中一个功能时,另一个功能会自动关闭。这

#### 两个功能还可以通过"波峰记忆"快捷键直接打开、切换和关闭。

#### 2.8.3 存储功能组操作界面

存储功能组操作界面包括 5 个功能,分别为通道、波形、录像、清除、预留

#### 通道 こうしょう しゅうしょう しゅうしょく

通道功能包含 4 个参数项,分别为通道选择、通道存储、通道清空、通道另存。

(1)通道选择:

由于在现场探伤时需要对多种工件进行探伤,或者在探伤过程中要更换探头,在这些情况下就需要重新对 仪器进行校准。为了仪器校准方便,仪器提供了 10-100 个探伤通道,事先将多种现场需要用到的设置调 节好并分别存储到不同的通道中,在现场时就可以直接切换到相应的通道中调用这些设置了。

注意:每次关机时,仪器都自动保存关机时的通道设置,不占用上述通道的空间。下次保存时,前次自动 保存的数据将被覆盖。储存在通道中的数据不受开关机的影响。如果所选通道已保存数据,CH-XX 前的圆 圈为实心,否则,CH-XX 前的圆圈为空心,如下图:

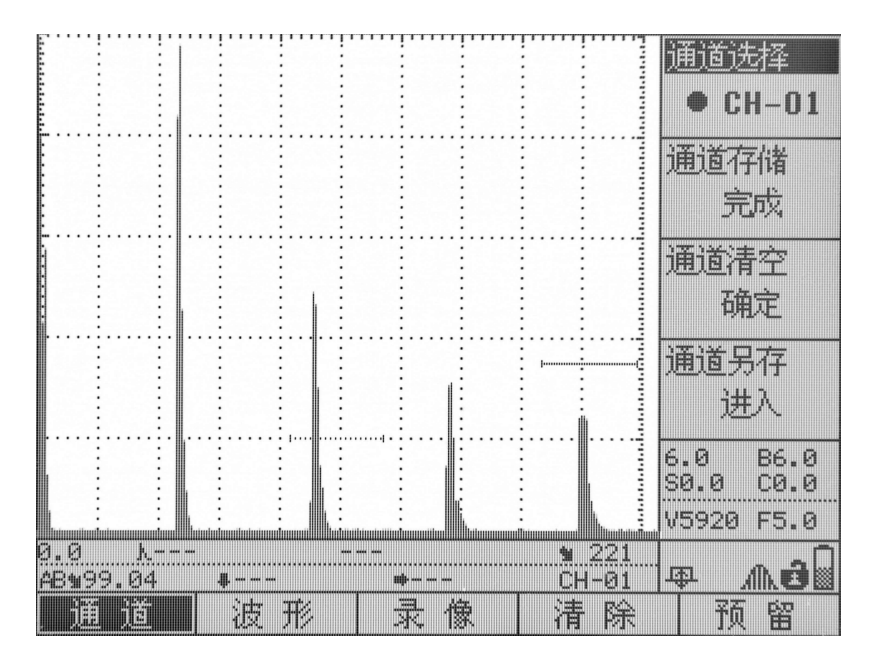

通道已保存数据

|                                  |        |                       |           | 诵道洗择                     |
|----------------------------------|--------|-----------------------|-----------|--------------------------|
|                                  |        |                       |           |                          |
|                                  |        |                       |           | $CH-01$<br>O             |
|                                  |        |                       |           |                          |
|                                  |        |                       |           |                          |
|                                  |        |                       |           | 通道存储                     |
|                                  |        |                       |           | 开始                       |
|                                  |        |                       |           |                          |
|                                  |        |                       |           |                          |
|                                  |        |                       |           | 通道清空                     |
|                                  |        |                       |           |                          |
|                                  |        |                       |           | 礁定                       |
|                                  |        |                       |           |                          |
|                                  |        |                       |           | 通道另存                     |
|                                  |        |                       |           |                          |
|                                  |        |                       |           | 进入                       |
|                                  |        |                       |           |                          |
|                                  |        |                       |           |                          |
|                                  |        |                       |           | <b>B6.0</b><br>A,<br>- 0 |
|                                  |        |                       |           | $CØ. \ThetaSO.0$         |
|                                  |        |                       |           | V5920<br>F5.0            |
|                                  |        |                       |           |                          |
| 0.0<br>$\mathbf{h}_{\mathbf{u}}$ |        |                       | 221<br>₩  |                          |
| AB#99.04                         | 4<br>  | $\Longrightarrow - -$ | -01<br>CH | "i<br>唧                  |
| jÄ.<br>通                         | 滤<br>形 | 录                     |           | 预                        |
|                                  |        | 像                     | 清<br>除    | 留                        |

通道未保存数据

(2)通道存储:

对所选通道进行存储。单击"确认"键或数码飞梭旋轮,保存数据成功。如果所选通道已有数据,请先清 空通道,再保存数据。

(3)通道清空:

所选通道数据删除,按此键会提示"确定清除所选通道数据,请按确认键!"信息,确定清除,请再次按 下"确认"键,清除成功。以免误操作。

(4)通道另存:

可将当前通道数据另存于别的通道,方便快捷。

注意:仪器在每次开机后,默认的是在公共通道(CH-COM)下工作,公共通道相当于系统内存,操作数据 只是暂存在它上面,所以为了保证数据不会丢失,最好在进行正式操作前,先进入"通道选择"子菜单, 选择一个常规通道(CH-00至 CH-99)做当前通道,并清空该通道数据;并在完成设置后,把数据保存于 该通道。

#### 波形

波形功能包含 4 个参数项,分别为波形选择、波形存储、波形调用、波形清空。

(1)波形选择:

为使探伤波形可以重现,本仪器可存储 100-1000 组波形。

如果所选波形已保存数据, WV-XXX 前的圆圈为实心, 否则, 圆圈为空心。

(2)波形存储:

该子菜单用于保存波形。先在"波形选择"子菜单中选择所要保存波形的波形通道号,再通过单击"向 下"键,选中"波形存储"子菜单,单击"确认"键或数码飞梭旋轮,如果所选波形通道已有数据, 屏幕下方会出现先要求清除原数据的提示,如果所选通道为空,则保存成功。

(3)波形调用:

调用所选波形,便于查看缺陷等信息。

(4)波形清空:

#### 录像

录像功能包含 4 个参数项,分别为录像编号、录像制作、录像回放、录像清空。 可对仪器探伤过程进行录像。

(1)录像编号:

选择需要保存录像数据的文件名。

如果所选录像编号已有数据,REC -XX 前的圆圈为实心,如果所选通道没有数据,REC -XX 前的圆圈为空 心。

(2)录像制作:

通过单击"确认"键或数码飞梭旋轮,开始录像。录像过程中,单击"确认"键或数码飞梭旋轮,录像停 止,也可直接单击"动态记录"快捷键结束录像制作。如果所选的录像编号中已有数据,则要先清除数据, 才能录像。

(3)录像回放:

可对所选录像编号的录像进行回放。选择好录像编号后,单击"确认"键或数码飞梭旋轮,屏幕下方出现 "确认播放请按确认键,取消按动态记录键"的提示,单击"确认"键,录像开始回放,单击动态记录键, 取消回放。

(4)录像清空:

单击"确认"键或数码飞梭旋轮,清空所选录像编号中的录像。

#### 清除 しょうしょう しゅうしょう しゅうしょく

清除功能包含 4 个参数项,分别为所有通道、所有波形、所有录像、恢复出厂。

(1)所有通道

用于清除所有通道中的数据

(2)所有波形

用于清除所有波形数据

(3)所有录像

用于清除所有所有录像

(4)恢复出厂

恢复出厂操作用于格式化仪器存储器,该操作会将通道、波形和录像都清空,并将仪器系统所有参数 恢复到仪器出厂状态。当仪器参数混乱、工作异常时,可以通过该操作进行仪器初始化。初始化进行过程 中请勿进行任何按键操作,也不要关机。

#### 预留 しょうしょう しゅうしょう しんしょう しんしゃく

此菜单是仪器为以后添加新功能的预留位置。

#### 2.8.4 系统功能组操作界面

系统功能组操作界面包括 5 个功能, 分别为显示、标度、报警、设置、信息

#### 显示 しょうしょう しゅうしょう しゅうしょく

显示功能包含 4 个参数项,分别为屏幕亮度、配色方案、回波颜色、菜单颜色。

(1)屏幕亮度:

亮度范围 10%-100%可调,用户可根据不同环境状况(光照条件)进行选择。屏幕亮度的不同会影响电 池的待机时间和持续工作时间。

(2)配色方案:

C00~C15 共 16 个颜色选项,每个颜色选项的背景色、前景色各不相同,用户可以根据不同光线状况和个人 偏好进行选择设置。

(3)回波颜色:

波形显示区的波形颜色, W00~W07 共 8 个选项。

(4)菜单颜色:

设置菜单的颜色, M00~M07 共 8 个选项。

#### 标度 しょうしょう しゅうしょう しんしゃく しゅうしょく

标度功能包含 3 个参数项,分别为屏网格显示、标度单位、水平标度

(1)网格显示:

用于设置坐标网格显示方式。打开或关闭网格。

(2)标度单位:

选择标度单位,有mm和inch两种单位。

(3)水平标度:

该子菜单用来选择屏幕波形显示区水平坐标定义方式。

水平标度有三种选项,分别为声程、深度和时间。

下面是探伤中常用的参数:

S 声程

H(%) 闸门范围内回波高度的相对值(相对于屏高)

D 缺陷深度

P 缺陷距探头前沿的水平距离

参数含义具体参见下图。

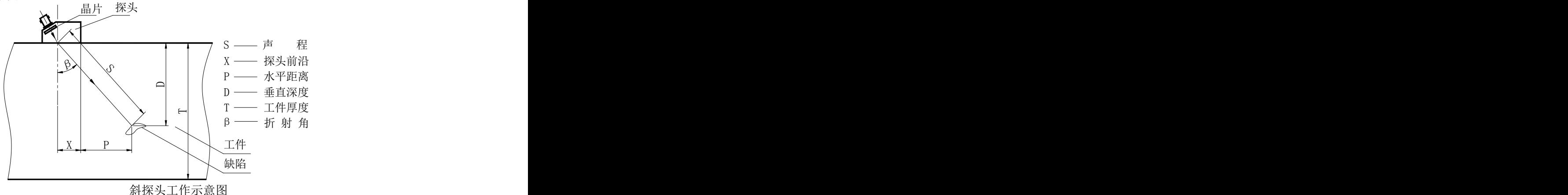

使用直探头时, 由于 D 值与 S 值重合, 因此 X、P 值失夫意义, X 值不需要设定。

#### 报警 しょうしょう しゅうしょう しんこうしょう

报警功能包含 4 个参数项,分别为按键声音、蜂鸣报警、闪光报警、报警类型。

(1)按键声音

可设为开或关。按键声音打开时, 按键和旋轮操作都会伴随"嘀"声, 以提示操作人员。

(2)蜂鸣报警

此功能设置为开时,当出现闸门进波、闸门失波、曲线进波、曲线失波或电池电量不足时,仪器会发出蜂 鸣声进行报警。

(3) 闪光报警

此功能设置为开时,当出现闸门进波、闸门失波、曲线进波、曲线失波或电池电量不足时,仪器的报警指 示灯会不断闪亮报警。

#### (4)报警类型

此功能包括闸门进波、闸门失波、曲线进波、曲线失波。

- 闸门进波:当闸门内回波幅值高于闸门高度时报警;
- 闸门失波:当闸门内回波幅值低于闸门高度时报警;
- 曲线进波:当回波幅值高于判定曲线时报警;
- 曲线失波:当回波幅值低于判定曲线时报警。

进波报警多用于监视缺陷是否存在及其大小;失波报警则主要用于监视材料显微组织对超声能量衰减 情况的变化,或倾斜的大缺陷等导致的底面反射回波异常降低。

#### 设置

设置功能包含 2 个参数项, 为标准设置和关闭系统。

(1)标准设置:

用于选择探伤标准,可通过单击旋轮进入标准设置界面。如下图:

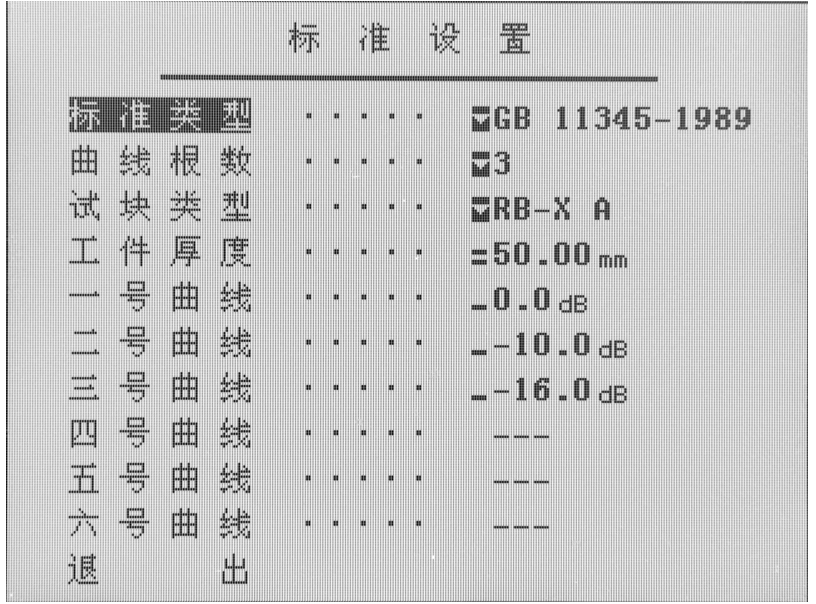

在上图中,通过旋转旋钮进行标准的选择。也可通过直接单击"标准"快捷键直接进入此页面,选择好相 应标准后,直接单击单击"标准"快捷键退出此页面,回到原工作界面。

(2)关闭系统

本仪器除按电源键关机外,还可从软件直接关机。关闭系统功能就是从软件直接关机的功能。选择"关闭 系统"子菜单,单击"确定"键,仪器提示"确定关闭系统,请按确认键",单击"确认"键,仪器关机。

#### 信息 しゅうしょう しゅうしょう しんしょう しんしょう

信息功能包含 4 个参数项,分别为当前日期、当前时间、软件版本、其他信息。

(1)当前日期:

该参数项设置仪器的实时时钟,有年、月、日三个参数,可以通过"确认"键来切换参数选择。

此参数项日期格式为: "年一月一日"。单击"确认"键切换选项,通过旋转数码飞梭旋轮调值。按 "系统"键退出。

(2)当前时间:

该参数项设置仪器的实时时钟。

此参数项日期格式为: "小时:分钟"。单击"确认"键切换选项,通过旋转数码飞梭旋轮调值。按"系 统"键退出。

(3)软件版本:

显示仪器的软件版本号。该参数为只读参数,用户无法更改。

(4)其他信息:

显示仪器的序列号。该参数为只读参数,用户无法更改。

#### 2.8.5 功能功能组操作界面

功能功能组操作界面包括 5 个功能,分别为扫描、焊缝、孔径、测裂纹、曲面

#### 扫描

扫描功能包含 4 个参数项, 分别为 B 扫模式、B 扫方向、B 扫速度、A 扫显示。

(1)B 扫模式

B 扫描功能的作用是直观地显示出被探工件任意横截面上缺陷的分布及缺陷的深度。

设置 B 扫描模式的开、关。打开 B 扫模式时, 屏幕图形显示区将切换到 B 扫描模式。

选项:关、颜色 B 扫、厚度 B 扫

(2)B 扫方向

设置 B 扫的扫描方向。

扫描方向决定了屏幕上数据更新的方向。选择"左->右"数据图形会从左边开始向右绘制,选择"右 ->左"数据图形会从右边开始向左绘制。用户可以根据探头的移动方向选择屏幕上图形的绘制方向,以 便于对扫描结果进行观察。

选 项:左->右、右->左。

(3)B 扫速度

设置 B 扫速度。

(4)A 扫显示

设置 A 扫描模式的开或关。打开 A 扫模式时,如果 B 扫描模式已经开启, 则屏幕图形显示区在 B 扫描模式 的同时将在上半屏显示 A 扫的数据图形,这有利于用户对 A 扫的情况进行观察。B 扫为"关"时 A 扫不能 设为"关"。

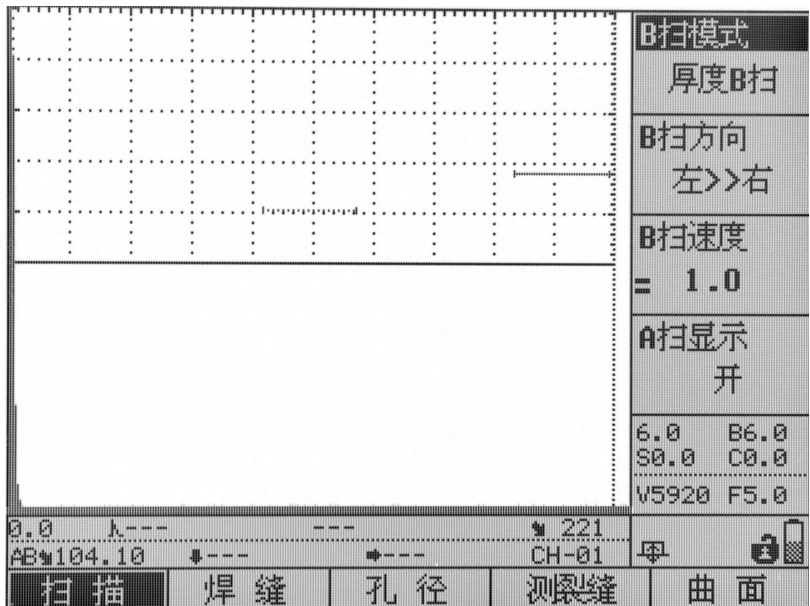

焊缝 しょうしょう しゅうしょう しんしょう しんしゃく

焊缝功能包含 1 个参数项,为焊缝参数。

焊缝参数:

此功能只在检测探头是斜探头时可用,在"焊缝参数"子菜单被选中的情况下,单击"确认"键, 进入焊缝设置界面,如下图 1,左侧为焊缝参数区,可通过"确认"键、"上移"键、"下移"键和数 码飞梭旋轮对这些参数进行设置和选择;右上方为焊缝示意图;选择左侧焊缝参数区的第一行"焊 缝图示",单击"确认"键,打开焊缝图示,右下角出现焊缝图,如下图 2,可通过设置左侧参数对 它进行设置。

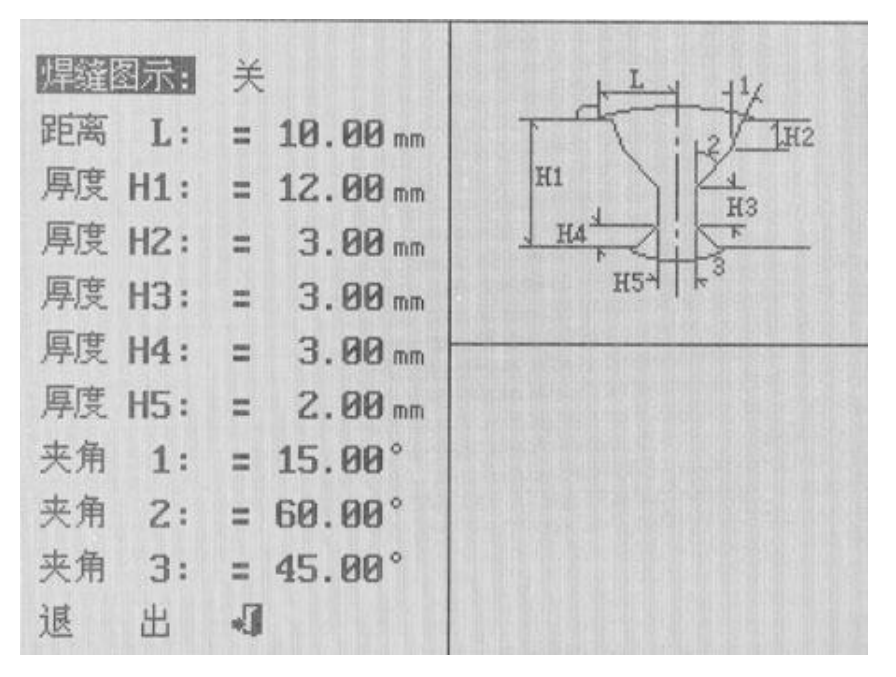

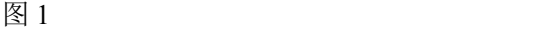

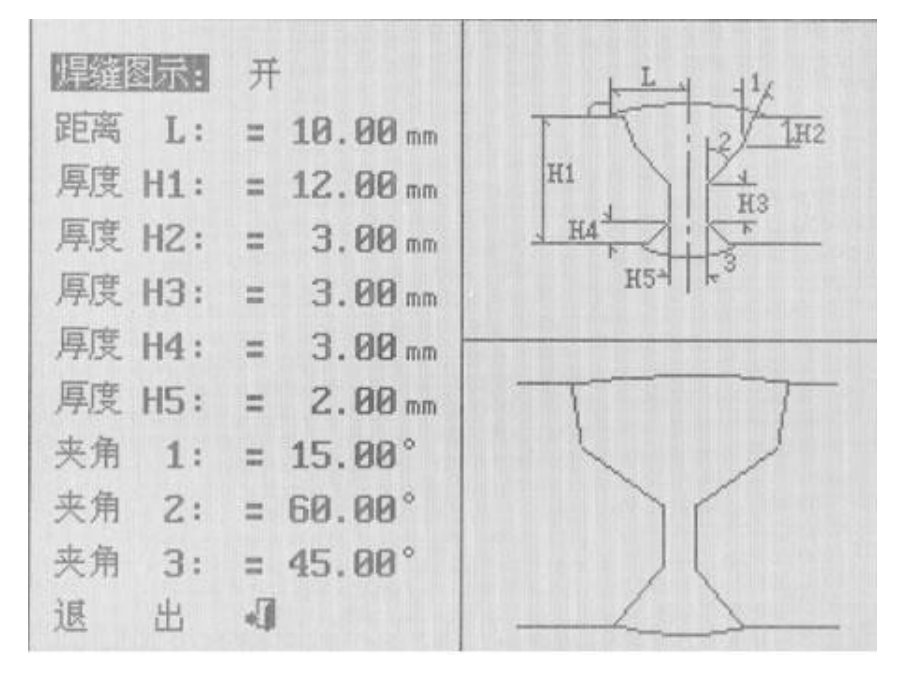

图 2

设置完成后,选择退出,单击"确认"键回到回波显示界面。当探头探测到焊缝中缺陷时,保持探

头位置不变,单击"确认"键,屏幕下方出现"输入探头前端至焊缝中心的距离后按确认键:="的 提示,用直尺量出距离,通过数码飞梭旋轮输入此距离值,再单击"确认"键,屏幕下方出现缺陷 位置示意图,如下图,单击"确认"键,回到回波显示界面。

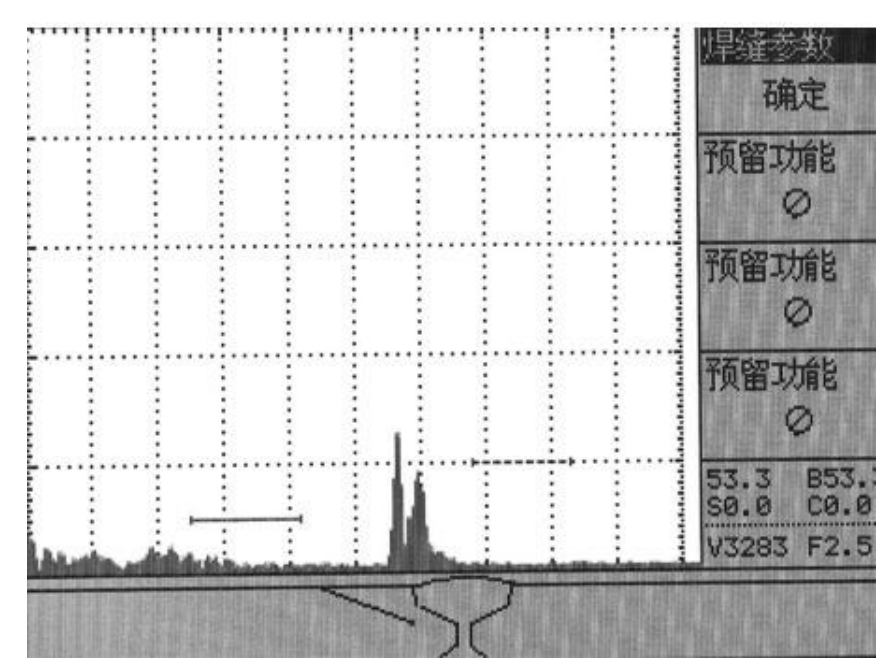

缺陷位置示意图

## 孔径

孔径功能包含 4 个参数项,分别为当量孔径、闸门起始、晶片直径、探头频率。

在直探头锻件探伤工作中,需要对缺陷的大小进行计算即Ф值计算,在本仪器中设计了自动Ф值计算功能。 操作步骤:

a 进行直探头校准(具体操作见第三章);

b 校准完成后,单击"功能"键,进入功能功能组操作界面,选择"孔径"主菜单,再选择"当量孔径" 子菜单,单击"确认"键,根据屏幕下方提示用闸门套住底面回波,单击"自动增益"键,将回波调整到 80%高度,单击"确认"键。

c 移到当前闸门,套住缺陷回波,状态栏会显示缺陷的Ф值,如下图。

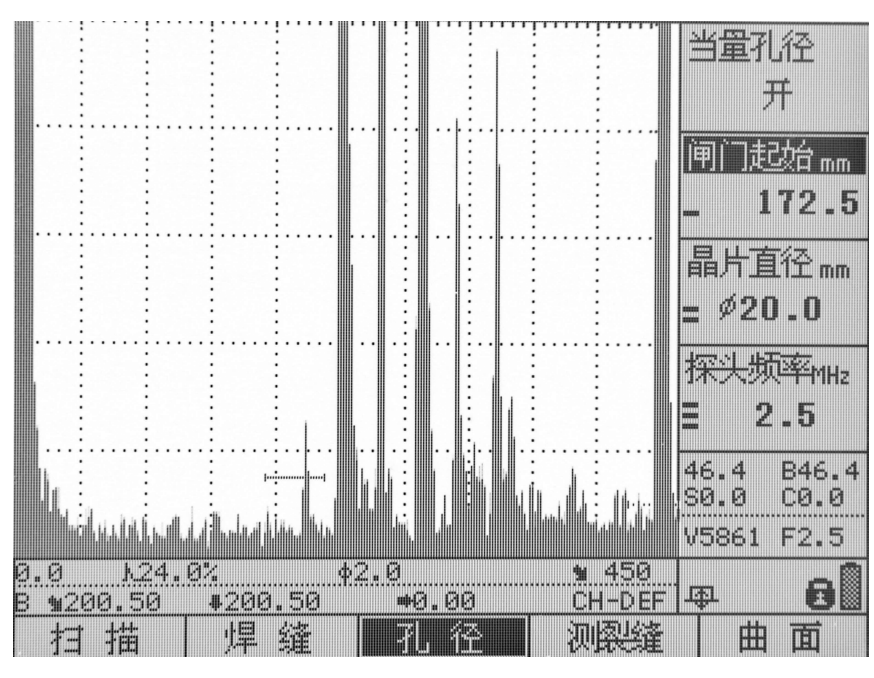

当量孔径

#### 侧裂缝

测裂纹功能包含 4 个参数项,分别为裂纹测深、端点 A、端点 B、闸门起始。

用于纵向裂纹高度测量。在测量前,探头零点和 K 值均需要经过校准。

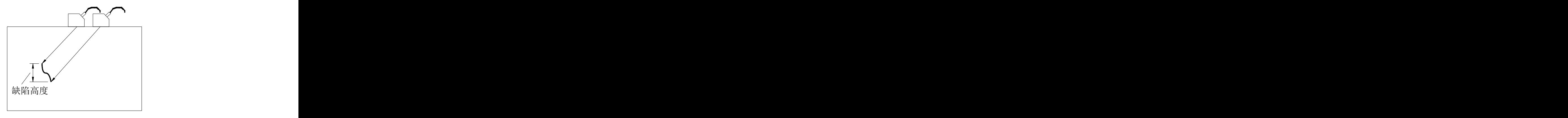

操作步骤:

a 单击"功能"键, 进入功能功能组操作界面, 选择"测裂纹"主菜单, 再选择"裂纹测深"子菜单; b 在试件上移动探头,找到裂纹上端端点回波,单击"确认"键,根据屏幕下方提示用闸门套住缺陷波, 单击"确认"键,此时"端点 A"子菜单显示上端点深度;

c 移动探头,找到裂纹下端端点回波,根据屏幕下方提示用闸门套住缺陷波,单击"确认"键,此时"端 点 B"子菜单显示下端点深度,"裂纹测深"子菜单显示裂纹深度。

#### 曲面 しゅうしょう しゅうしょう しゅうしょく

曲面功能包含 3 个参数项,分别为工件外径、工件内径、曲面修正。

曲面修正功能,其作用是在使用斜探头进行周向探测圆柱面(外侧面)时,由于曲面的缺陷定位须以工件 的弧长和深度来表示,如下图所示,与平面有所不同,此时仪器可根据曲面工件的参数自动进行计算和修 正。

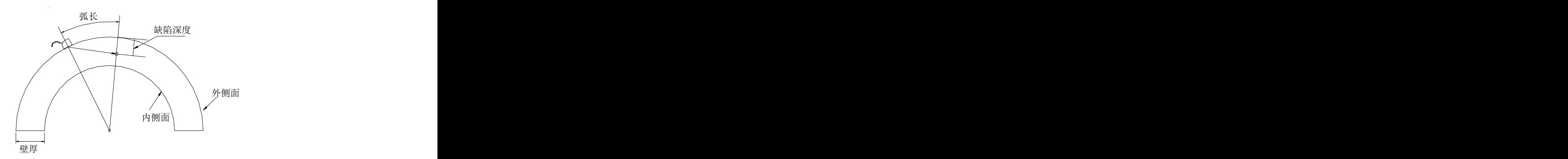

操作步骤:

a 单击"功能"键,进入功能功能组操作界面,选择"曲面"主菜单,再选择"工件外径"子菜单,输入 所测工件的外径;

b 选"工件内径"子菜单,输入所测工件内径;

c 选择"曲面修正"子菜单,将此项设为"开",打开曲面修正功能;

此功能生效后,状态条上显示的一些实时参数将会改变,"↘"后面的数值变为缺陷至探头入射点的 弧长,"↓"后面的距离变为缺陷至探测面的深度,其它参数不变。

由于处理器字长方面的原因,修正的数值可能会出现误差,但相对误差一般在 1%以内(大 K 值探头的误 差可能会更大一些),用户如需要精确值,也可以自行计算。

#### 2.8.6 曲线功能组操作界面

曲线包括 DAC 曲线和 AVG 曲线。

#### 2.8.6.1DAC 曲线

单击"曲线",进入 DAC 曲线操作界面。如下图:

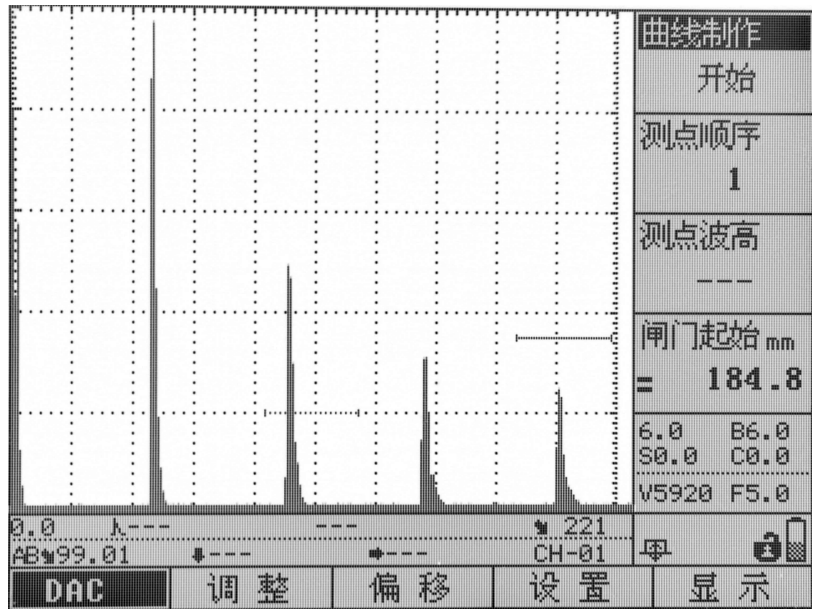

DAC 曲线操作界面包括 DAC、调整、偏移、设置、显示 5 个功能。

2.8.6.1.1 选择"DAC"菜单,屏幕右侧出现它的子菜单,包括:曲线制作、测点顺序、测点波高和闸门起 始。如果,我们的人们就会在这里的人们,我们的人们就会在这里的人们,我们的人们就会

(1)曲线制作:

单击"确认"键或数码飞梭旋轮,进行曲线制作,单击"曲线"键,退出曲线制作。

(2)测点顺序

制作曲线时,闸门依次套住的回波号。

(3)测点波高

制作曲线时,显示闸门套住的回波的波高。

(4) 闸门起始

制作曲线时,通过旋转数码飞梭旋轮移动闸门套住需要的回波。

2.8.6.1.2 选择"调整"菜单,屏幕右侧出现它的子菜单,包括:曲线调整、测点顺序、测点波高和闸门 起始。

(1)曲线调整

单击"确认"键或数码飞梭旋轮,进行曲线调整,单击"曲线"键,退出曲线调整。

(2)测点顺序

调整曲线时,闸门依次套住的回波号。

(3)测点波高

调整曲线时,显示闸门套住的回波的波高。

(4) 闸门起始

调整曲线时,通过旋转数码飞梭旋轮移动闸门套住需要的回波。

2.8.6.1.3 选择"偏移"菜单,屏幕右侧出现它的子菜单,包括:判费线、定量线、评定线和报警基准。

(1)判费线

设置判费线的偏移量。

(2)定量线

设置定量线的偏移量。

(3)评定线

设置评定线的偏移量。

(4)报警基准

选择以哪条线为报警基准。需要与系统功能组键的报警主菜单共同使用,将报警类型中的类型设为曲线进 波或曲线失波。

选项:判费线、定量线、评定线。

2.8.6.1.4 选择"设置"菜单,屏幕右侧出现它的子菜单,包括:缺陷种类、缺陷直径、缺陷长度、当量 基准。

(1)缺陷种类

设定缺陷的种类

选项:平底孔、短横孔、长横孔。

(2)缺陷直径

设定缺陷的直径

(3)缺陷长度

设定缺陷的长度

(4)当量基准

确定判定缺陷的当量基准,显示在屏幕下方的状态栏中, "ML"代表母线, "RL" 代表判废线, "SL" 代 表定量线, "EL"代表评定线。

选项:母线、判废线、定量线、评定线。

2.8.6.1.5 选择"显示"菜单,屏幕右侧出现它的子菜单,包括:曲线显示、曲线类型、曲线拟合、曲线 删除。

(1)曲线显示

显示或隐藏曲线。

- 选项:开、关
- (2)曲线类型
- 选项:曲线、直线
- (3)曲线拟合

只适用于曲线类型为"曲线"的情况,把过渡比较生硬的曲线变为平滑的曲线。

- 选项:开、关
- (4)曲线删除
- 单击"确认"键,删除曲线。

"DAC"曲线的作法请参见第四章。

#### 2.8.6.2AVG 曲线

单击"曲线"键,进入 DAC 曲线操作界面,在 DAC 曲线操作界面左下角的"DAC"菜单被选中的情况下, 单击"曲线"键,"DAC"菜单变为"AVG"菜单,进入 AVG 曲线操作界面。如下图:

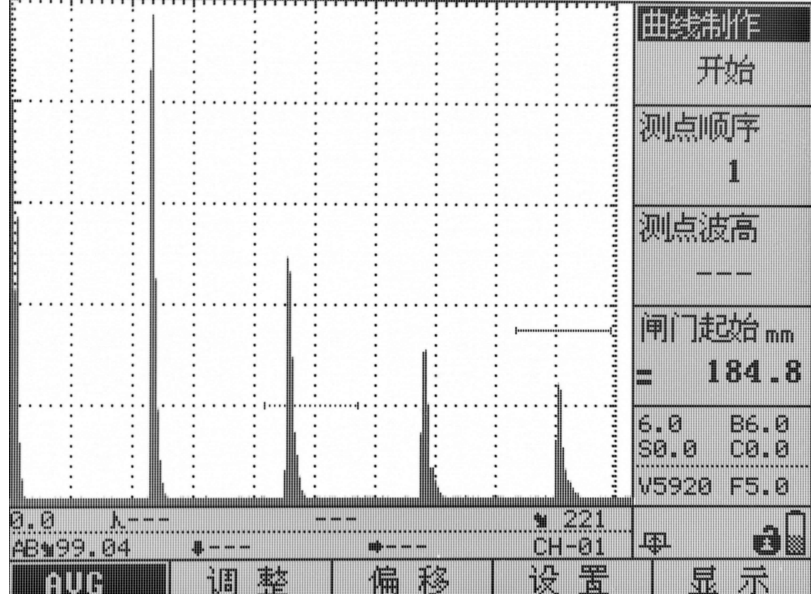

AVG 曲线操作界面用来标定 AVG 曲线, 调节设定绘制 AVG 曲线时所需的相关参数。"AVG"曲线制做 简洁,设置灵活,上中下 3 条偏置曲线,偏置可调;软件智能,在制做过程中如果标定点距探头距离小 于 3 倍近场长度,屏幕下方会自动显示警告提示。

2.8.6.2.1 选择"AVG"菜单,屏幕右侧出现它的子菜单,包括:曲线制作、测点顺序、测点波高和闸门起 始。如果我们的人们就会在这里的人们,我们的人们就会在这里的人们,我们的人们就会

(1)曲线制作:

单击"确认"键或数码飞梭旋轮,进行曲线制作,单击"曲线"键,退出曲线制作。

(2)测点顺序

制作曲线时,闸门依次套住的回波号。

(3)测点波高

制作曲线时,显示闸门套住的回波的波高。

(4) 闸门起始

制作曲线时,通过旋转数码飞梭旋轮移动闸门套住所需的回波。

2.8.6.2.2 选择"调整"菜单,屏幕右侧出现它的子菜单,包括:曲线调整、测点顺序、测点波高和闸门 起始。

(1)曲线调整

单击"确认"键或数码飞梭旋轮,进行曲线调整,单击"曲线"键,退出曲线调整。

(2)测点顺序

调整曲线时,闸门依次套住的回波号。

(3)测点波高

调整曲线时,显示闸门套住的回波的波高。

(4)闸门起始

调整曲线时,显示闸门套住的回波的波高。

2.8.6.2.3 选择"偏移"菜单,屏幕右侧出现它的子菜单,包括:上 AVG 线、中 AVG 线、下 AVG 线和报警 基准。

(1)上 AVG 线

设置上 AVG 线的偏移量。

 $(2)$  中 AVG 线

设置中 AVG 线的偏移量。

(3)下 AVG 线

设置下 AVG 线的偏移量。

(4)报警基准

选择以哪条线为报警基准。需要与系统功能组键的报警主菜单共同使用,将报警类型中的类型设为曲线进 波或曲线失波。

选项:上 AVG 线、中 AVG 线、下 AVG 线。

2.8.6.2.4 选择"设置"菜单,屏幕右侧出现它的子菜单,包括:曲线基准、基准孔径、晶片直径、探头

频率。

(1)曲线基准

选项:大平底、平底孔。

(2)基准孔径

当曲线基准选择平底孔时,取值范围:0.5mm-10mm

(3)晶片直径

设置检测用探头的晶片直径

(4)探头频率

设置检测用探头的频率

2.8.6.2.5 选择"显示"菜单,屏幕右侧出现它的子菜单,包括:曲线显示、曲线类型、曲线拟合、曲线 删除。

(1)曲线显示

显示或隐藏曲线。

选项:开、关

(2)曲线类型

选项:曲线、直线

(3)曲线拟合

只适用于曲线类型为"曲线"的情况,把过渡比较生硬的曲线变为平滑的曲线。

选项:开、关

(4)曲线删除

单击"确认"键,删除曲线。

"AVG"曲线具体操做方法详见第四章相关介绍。

#### 2.9 功能快捷键操作

键盘区有一些快捷功能键,把一些常用功能单独提取出来,这样就不用从功能组键的主菜单中选择进 入这些功能,只要单击相应快捷功能键就可直接进入该功能。

这些快捷功能键包括:"闸门"、"增益"、"自动增益"、"通道"、"K 值"、"展宽"、"颜色"、"参数"、 "标准"、"波峰记忆"、"动态记录"、"冻结"。单击这些快捷键,就可进入相应功能进行操作。例如在操 作过程中想要对闸门进行设置,如果没有"闸门"功能快捷键,就要先单击"基本"功能组键进入基本功 能组操作界面,再单击 H2 功能选择键选中闸门功能,才能进行操作;现在只要通过单击"闸门"功能快 捷键,就可直接进入相应的界面进行操作。

# 闸门

快速进入闸门操作界面。

#### 増益をついているようになっています。

快速进入增益调节操作界面。

#### 通道

快速进入通道操作界面。

#### K 值  $\blacksquare$

快速进入角度校准操作界面。

## 展宽

按此键可以将当前闸门范围内的回波展宽到整个波形显示区,再次按该键则恢复到展宽前的状态。

## 颜色

单击此键,可改变屏幕颜色,有 16 种配色方案供选择。

#### あんしゃ しょうしゃ しんしゃ しんしゃ しんしゃ しんしゃ しんしゃ しんしゃ しんしゃ

单击此键,可进入标准选择界面,选择需要的探伤标准。

包括的标准有 GB 11345-1989、JB/T 4730-2005、JG/T 203-2007、SY 4065-1993、JIS Z 3060:2002、 ASME-3、GB/T 3559-1994、DT/T 820-2002。

#### 自动增益

自动增益功能是一个快速调节仪器增益(dB)的工具,它可以自动调整仪器的增益值,使得当前闸 门内的回波峰值达到预设的波高(仪器默认值为 80%)。

#### 波峰记忆

此键为多功能快捷键,包括波峰记忆和回波包络功能,按此键,可打开和切换这两个功能。按此键后,如 果屏幕右下角出现此 " "标志,表示已打开波峰记忆功能,再按此键,右下角变为" " 标志, 表示已切换到回波包络功能,再按此键,关闭回波包络功能。

## 动态记录

快速进入录像操作界面。

#### あいしゃ あいしゃ あいしゃ あいしん あいしん あいしん あいしん あいしゃ しんしゅう

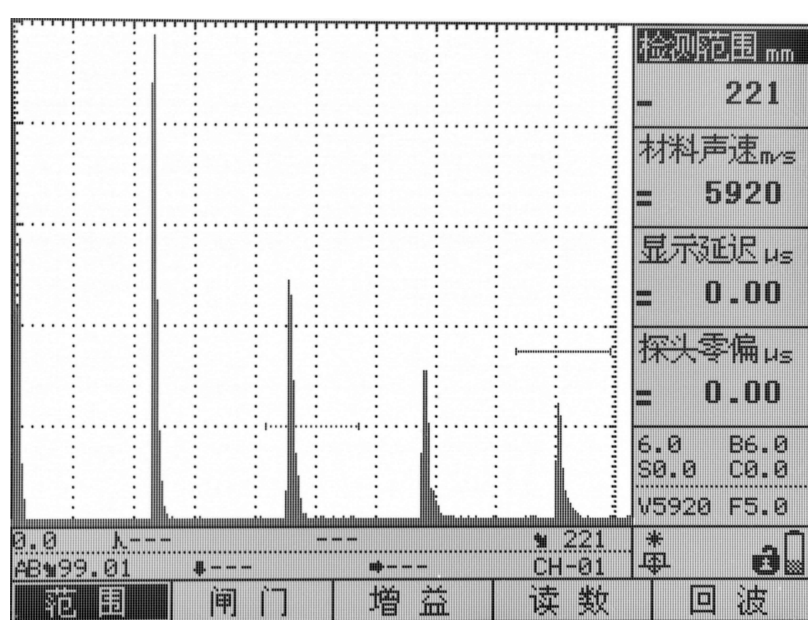

在工作过程中,按"冻结"键可以将当时屏幕上显示的波形以及数据冻结,再次按此键可以解冻。 冻结时屏幕右下角,会显示一个"\*"符号。在冻结状态下,按此键可以解除冻结设置,回到原工作状态。

#### 参数

按该键可以进入或退出参数设置界面。

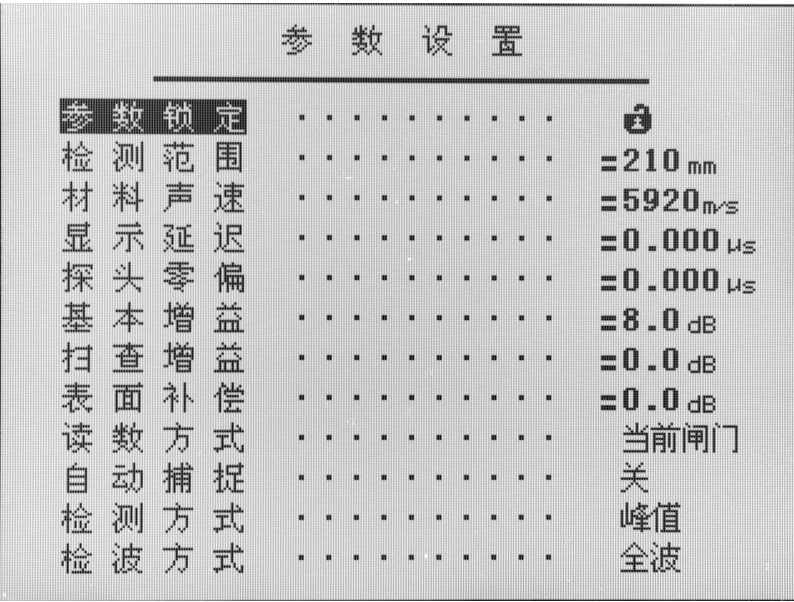

参数设置界面把仪器几乎所有参数集中起来,方便用户查找设置。菜单中的设置项,基本都能在参 数设置界面中找到。

参数设置界面共有 74 项参数设置, 按"参数"键进入参数设置界面, 再按"参数"键退出参数设置 界面。在参数界面下,通过单击"上移"或"下移"键或旋转数码飞梭旋轮,光标可在各参数间移动。 光标移动到所要设置的参数后,如果该参数的选项是数字范围,单击"确认"键或数码飞梭旋轮,光标 会从实心框变成空心框,此时旋转数码飞梭旋轮,可对数值进行变换,按三下"确认"键或数码飞梭旋 轮,光标有变回实心框,退出变换数值操作;当参数的选项是几个独立选项时,单击"确认"键或数码 飞梭旋轮, 选项就会变换。

由于参数设置界面中的大部分设置在正常回波显示界面中的主菜单和子菜单中都可以实现,并且在前 面均已经详细介绍过,因此这里只对在回波显示界面中无法实现的设置进行介绍。

#### 参数锁定

该参数设置为锁定时,仪器中部分参数变为不可调状态。在回波显示界面中,右下角的小锁标志的开关,

即表示参数是否被锁定。锁定标置为" 3, 1 打开锁定标志为 " 3,

。若需要解除锁定,需先进入参数设置界面,选择参数锁定键后,单击旋轮来解除锁定。

#### 自动亮屏、自动关屏

设置自动亮屏和关屏的时间。

# 第三章 调校操作及其举例

本章主要介绍数字超声波探伤仪的调校及使用数字式超声波探伤仪对锻件、钢板及焊缝的检测方法。

本文中以全国无损检测人员资格考试委员会提供的探伤方法及报表格式为依据,(检验标准为 JB4730-94) 敬请参考。

本探伤仪的调校是指声速校准、探头的零偏校准和 K 值测量。

本仪器的调校操作有两种方式:手动设置和自动校准。手动设置是在已知探头的准确校准参数时,通 过直接输入这些参数来实现校准功能。自动校准是充分发挥了数字式超声波探伤仪的程序控制和数据处理 能力,由仪器自动完成最高峰值状况下的探头零偏的调校。

探伤准备:

◇ 工件表面温度不能过热,应该小于 120℃。

◇ 工件表面粗糙度不能过大,否则会影响探伤效果。工件的被测表面须露出金属光泽,并且平整、光滑。 ◇ 耦合:工件表面需要涂敷适量的耦合剂,以利于探伤。

探头准备:仪器启动前,根据工件形状、缺陷的性质选择合适的探头,并将探头联接到仪器顶端的探 头插座上。

选择仪器的系统状态。探伤仪的发射、接收系统所处的组合状态的不同适用于不同的检测任务。对于 特定的要求,选取某种状态组合,将起到优化回波波形、改善信噪比、获得较好的分辨力或最佳的探伤灵 敏度的作用。

探伤前,仪器、探头参数必须经过校准。

# 3.1 直探头校准

为保证探伤的准确性,下面详细介绍校准的操作流程。

单晶直探头的校准对象为:材料声速(纵波)、探头零点; 单晶直探头的校准分为以下几种情况:

- 已知材料声速、零点的校准;
- 未知材料声速、零点的校准;

#### 3.1.1 已知材料声速、零点的校准

1)选择参数通道,并清空该通道。

2)单击"调校"键,进入调校操作界面,选择"探头"主菜单,在它子菜单中设置探头类型为直探 头,输入探头频率,晶片尺寸。

3)选择"校准"主菜单,再选择"手动设置"子菜单,如下图,单击旋轮开始手动设置,按照提示 依次输入声速和零偏。

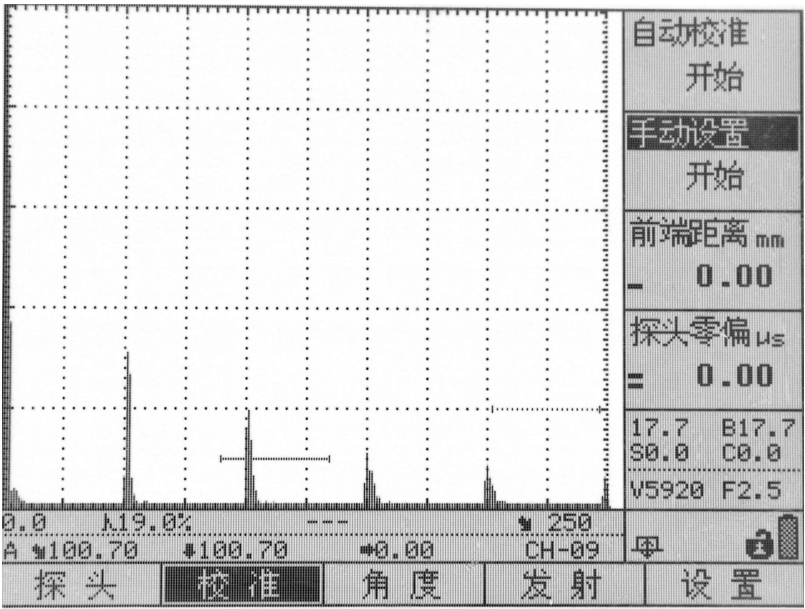

#### 3.1.2 未知材料声速、零点的校准

直探头校准的目的是得到探头零点(探头防磨层、发射同步的误差等引起的延迟,以us 为单位) 和材料声速。

所需材料:一个与被测材料相同并且厚度已知的试块,耦合剂。

## 例 1 材料声速未知,直探头自动校准。

测试仪器:SH610 数字式超声波探伤仪

测试探头: 直探头 2.5MHz $\phi$ 20

试块类型:CS-1-5

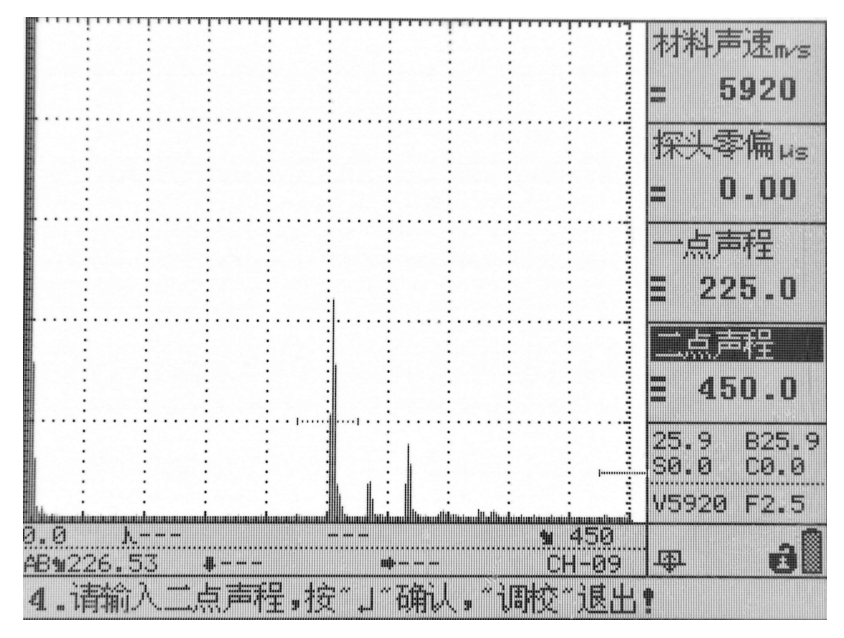

图 1

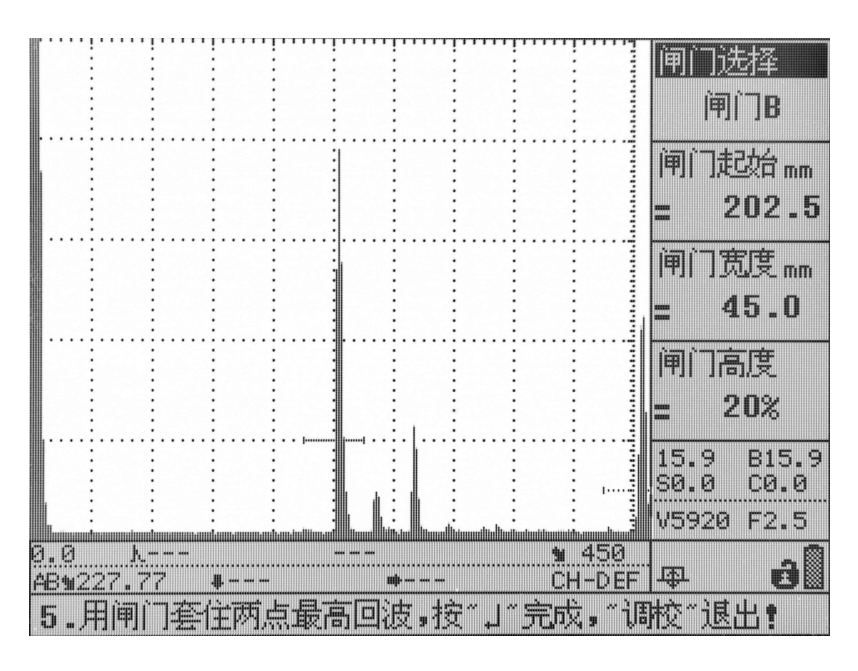

图 2

1) 选择参数通道,并清空该通道。

2)单击"调校"键,进入调校操作界面,选择"探头"主菜单,在它的"探头类型"子菜单中设置探头 类型为直探头,输入探头频率 2.5MHz, 晶片尺寸 $\phi$ 20。

4)选择"校准"主菜单,在选择"自动校准"子菜单,单击"确认"键或旋轮按照提示开始自动校准。 5)将探头耦合到 CS-1-5 的标定试块上,设置接近的材料声速为 5920m/s,探头零偏采用默认值,一点声 程设为 225mm, 二点声程设为 450mm, 如图 1 所示;单击"确认"键, 此时发现两个闸门分别自动套住了两 点的最高回波。如图 2 所示。单击"确认"键,自动校准完成。

# 3.2 斜探头校准

斜探头的校准也分为手动设置和自动校准,手动设置和直探头的手动设置操作一样,只需要按照提示 输入已知校准参数即可。这里主要介绍自动校准。

斜探头校准的对象为:材料声速(横波)、探头前沿(入射点)、探头零偏、折射角度/K 值。可以分成 声速、零偏、入射点校准和折射角 K 值校准两组。一般先校声速、零偏、入射点,再校折射角 K 值。

斜探头零校准一般需要 CSK-IA 试块或 IIW 试块或其它试块及直尺, 耦合剂。

#### 3.2.1 斜探头材料声速、探头零偏、探头前沿校准

例 2: 用 CSK-IA 试块对 2.5P13×13, K2 斜探头进行自动校准,步骤如下:

测试仪器:SH610 数字式超声波探伤仪 测试探头:斜探头 2.5P13×13K2 试块类型:CSK-IA

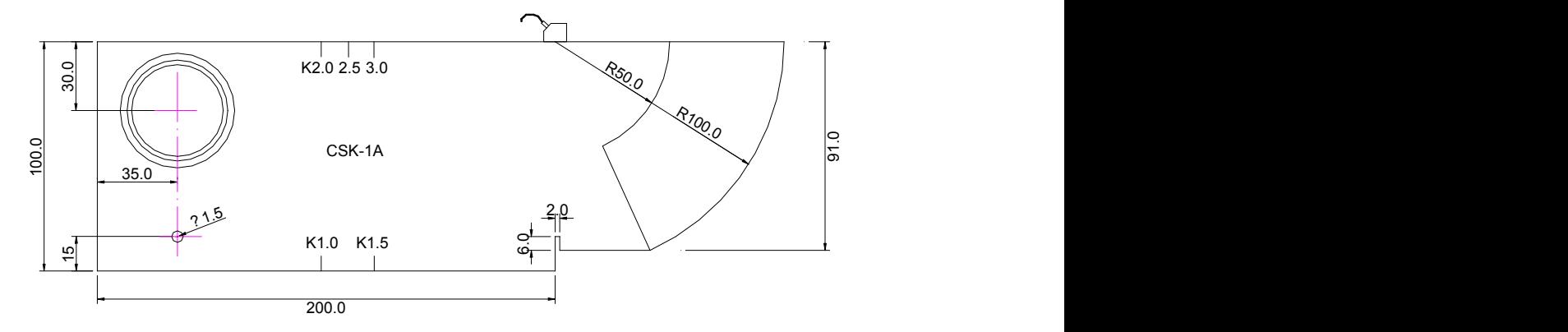

(1) 选择参数通道,并清空该通道。

(2) 单击"调校"键,选择"探头"主菜单,"探头类型"设置为"斜探头","探头频率"设置为"2.5MHz", "探头前沿"采用默认值, "晶片尺寸"设为"13"

(3) 将探头耦合到 CSK-IA 的标定试块上,选择"校准"主菜单,选择"自动校准"子菜单,按"确 认"键,屏幕变成如图 1 所示:

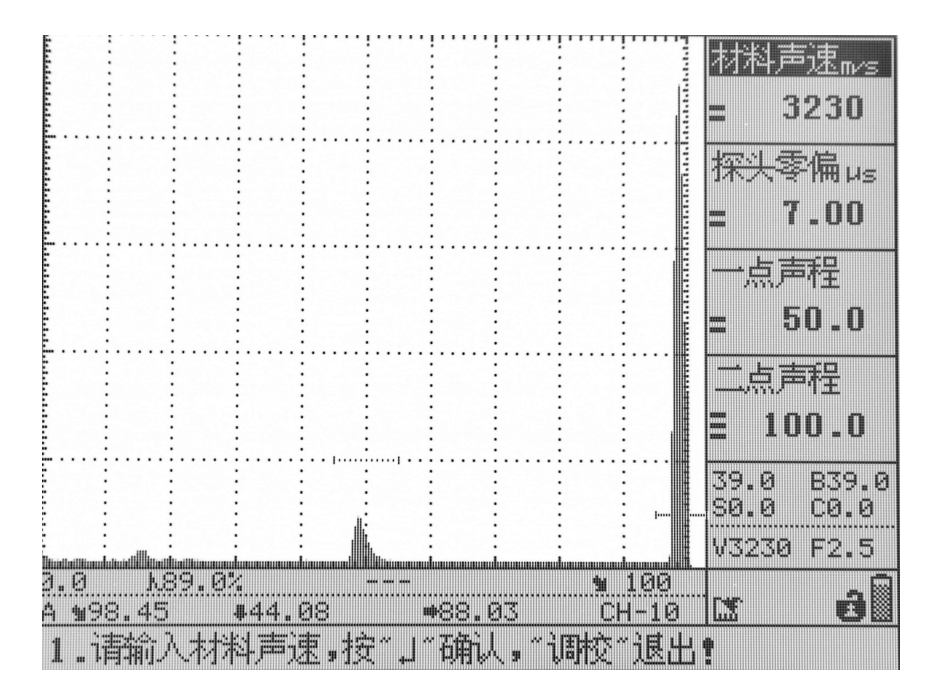

图 1

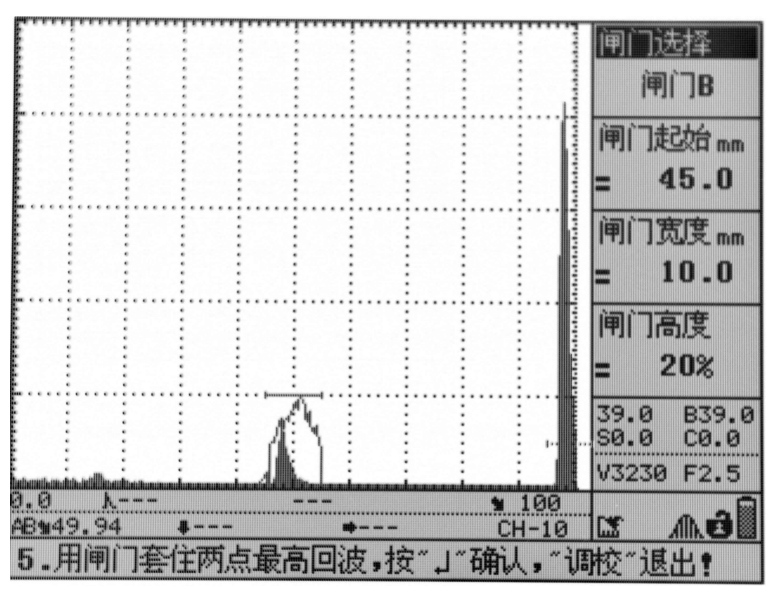

图 2

(4) 设置大概的"材料声速"值、"探头零偏"值,设置 "一点声程"=50mm, "二点声程"=100mm。设 置完"二点声程"后,按"确认"键。

(5)打开波峰记忆或回波包络功能,沿 R100 半径方向前后移动探头,使回波最高,保持探头不动;如图 2,单击"确认"键,完成声速和零偏的校准。此时屏幕变为如图 3 所示,开始检测探头前沿。

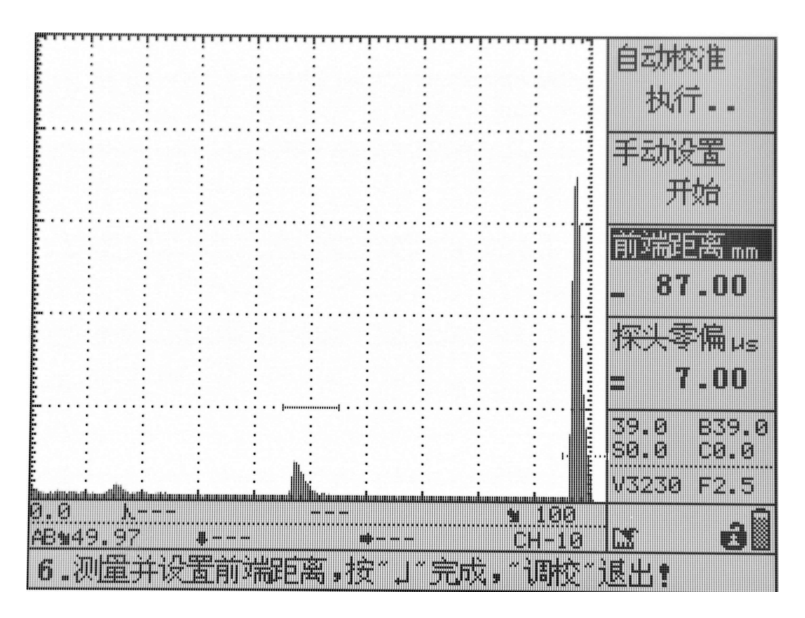

图 3

(6) 用直尺量出探头前端至 R100 圆弧前端的距离, 输入"前端距离"子菜单。本例量得结果为 87mm, 输 入后按"确认"键,完成探头前沿即入射点的检测。

#### 3.3.2 斜探头角度/K 值的校准

#### 例 3:用 CSK-IAΦ50 圆孔对 2.5MHz K2 斜探头自动校准。

测试仪器:SH610 数字式超声波探伤仪 测试探头:斜探头 2.5P13×13K2 试块类型:CSK-IA

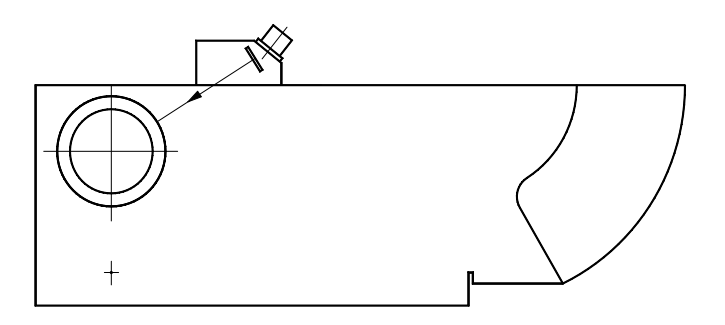

步骤如下:

(1)按照例 2 的操作完成仪器声速、零偏校准后,选择"角度"主菜单,选择"自动校准"子菜单, 按"确认"键,开始角度自动校准。如图 1 所示;

(2)按提示输入目标直径为 50mm,中心深度为 30mm,标称角度为 63.4˙/K2;

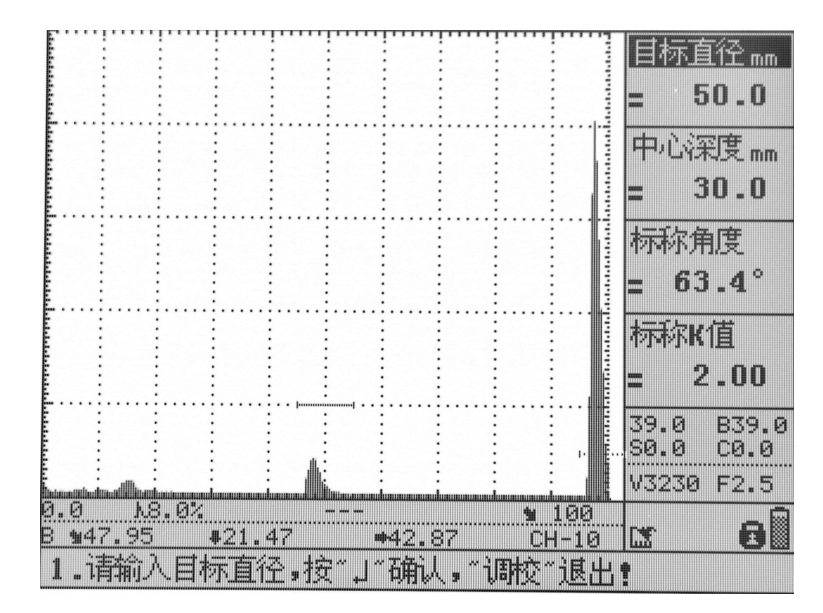

图 1

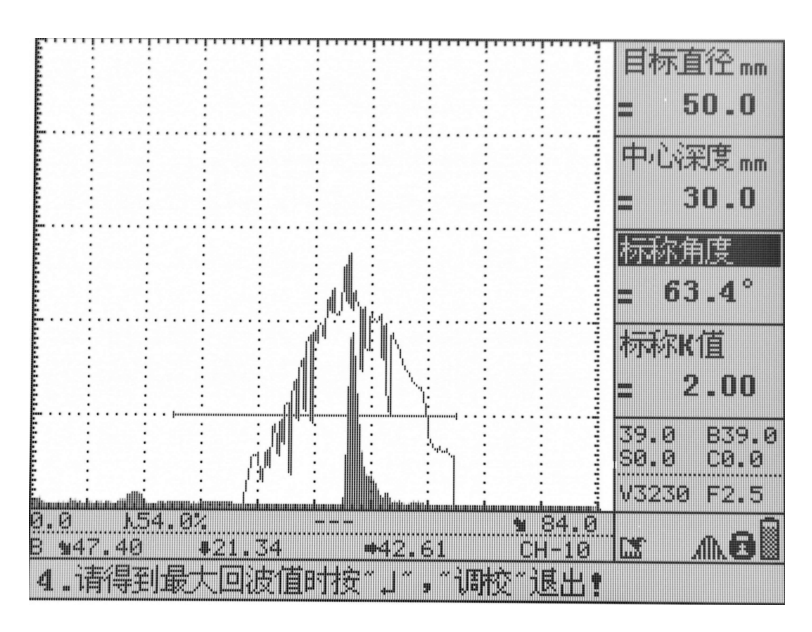

图 2

(2) 单击"波峰记忆"键,打开波峰记忆或回波包络功能,探头沿试块前后移动,会看到回波包络轨 迹,如图 2,按照提示,目标反射波最高时按"确定",完成折射角/K 值自动校准。可以看到折射 角/K 值已修正为实际值, 如图 3 所示。

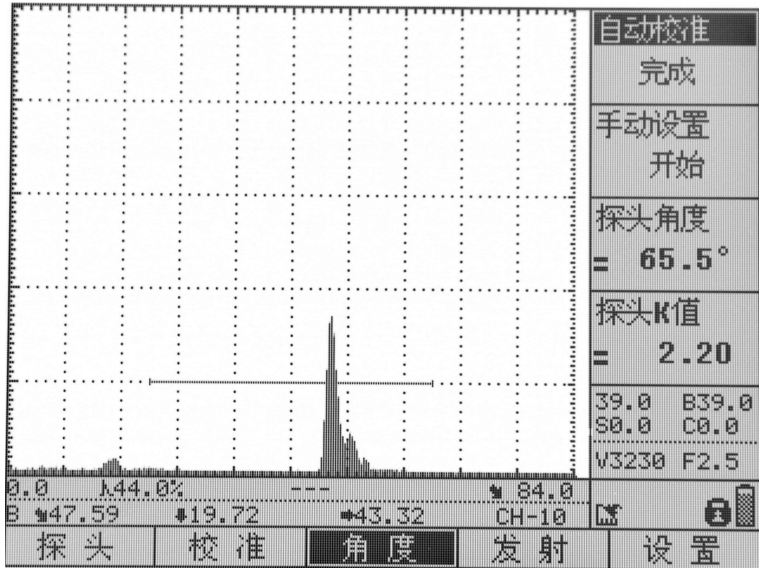

图 3

注意: 在使用波峰记忆功能时,回波高度不应超过 80%, 如果超过, 请退校准操作, 先降低增益后, 再进行 校准。

# 3.3 双晶探头校准

双晶探头的校准与直探头类似,需要注意双晶探头存在焦点深度,测零偏声速时注意选取与焦点深度 接近的试块作为起始距离,否则测得的零偏声速误差可能较大。

# 第四章 DAC/AVG 曲线

# 4.1 DAC 曲线

#### DAC 曲线制作

DAC 曲线(距离波幅曲线)是一种描述反射点至波源的距离、回波高度及当量大小之间相互关系的曲 线。尺寸大小相同的缺陷由于距离不同,回波高度也不相同。因此,DAC 曲线对缺陷的定量非常有用。本 仪器可自动制作 DAC 曲线。

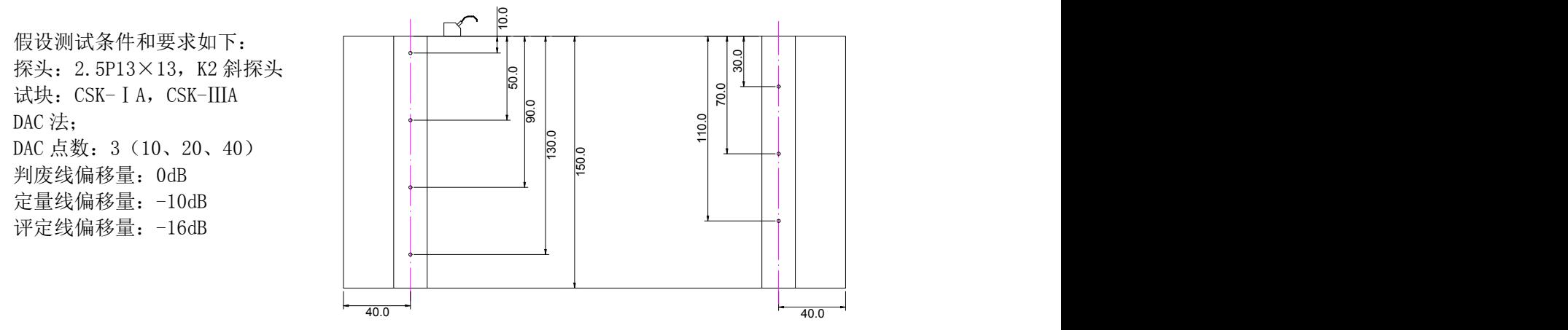

现简要介绍以上功能的实现步骤。

- 1. 选择参数通道,并清空该通道
- 2. 设置探头参数。设置探头频率为 2.5MHz, 晶片直径为 13mm。其它探伤参数可在测试过程中或测试结 束后设置。
- 3. 测斜探头的探头零偏和材料横波声速。(参见上文斜探头零偏自动校准例 2)
- 4. 测探头 K 值。(参见上文斜探头 K 值自动校准例 3)。
- 5. 制作 DAC 曲线。

单击"曲线"键,屏幕下方出现 DAC 曲线制作主菜单行,选择"DAC"主菜单,再选择"曲线制作" 子菜单,单击旋轮或"确认"键,开始制作 DAC 曲线,回波显示区右上角出现"DAC"字符显示,同时仪 器自动选择"闸门起始"子菜单,此时"测点顺序"子菜单的数值为"1"。

将探头放置在 CSK-ⅢA 试块上,对准 第一个测试孔(10mm 深度的孔), 移动探头 直到找到最高回波,旋转旋轮移动闸门锁 定此回波,单击"确认"键,仪器自动记 录下该波峰的高度和位置,完成该点的测 试,此时"测点顺序"子菜单的数值为"2", 表示进入下一个测试点的采样,如右图所 示。

按照上面的步骤锁定并记录下一个 测点(20mm,40mm)。

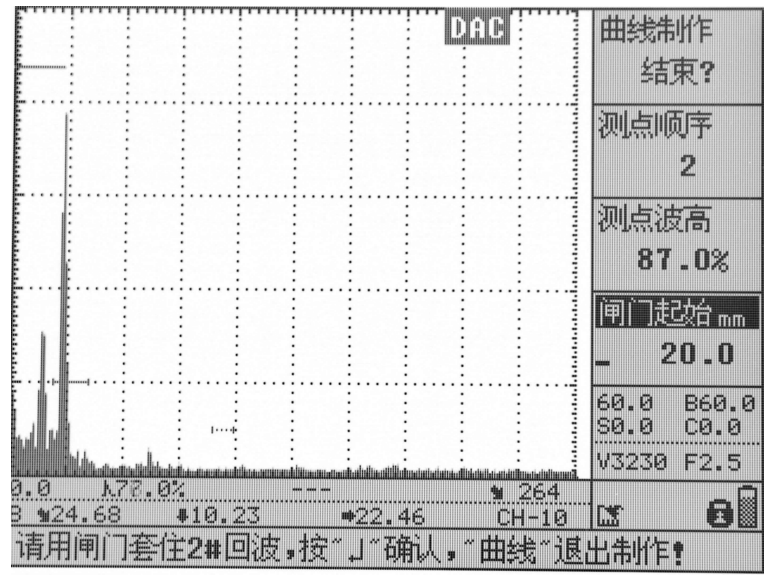

记录完成两个测试点后,仪器依据刚 才完成的测点自动生成一条平滑的 DAC 曲 线。此后,每添加一个测试点,这条 DAC 曲线就会自动进行修正并重新生成。

测试点的记录无次序要求,例如,也 可以先记录 20mm 深处的测点,再记录 10mm、40mm 深的测点,仪器会自动进行处 理。

制作 DAC 曲线的测试点最少要两个或 两个以上,最多可记录 32 个测试点,一 般可根据探伤实际情况,记录 3~5 点即可。

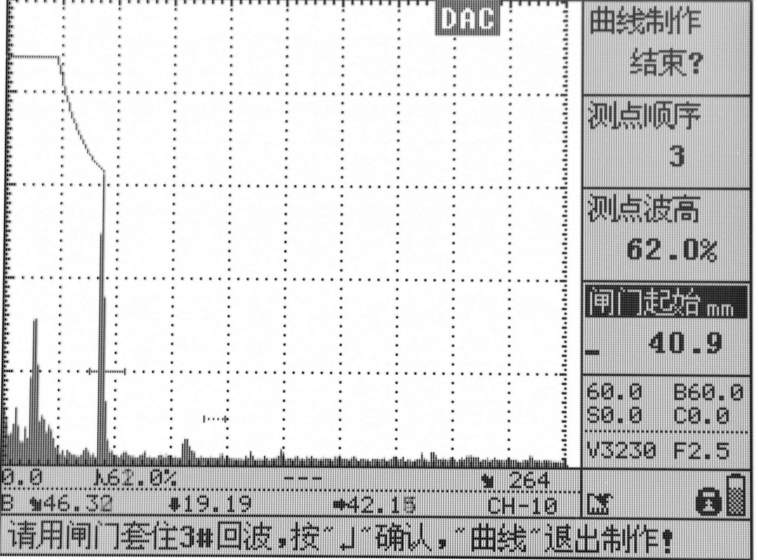

键退出 DAC 制作过程。

选择完成所有测试点后,选择"曲线 制作"子菜单,单击"确认"键,完成 DAC 曲线制作。

此时得到的 DAC 曲线是以Φ1×6mm 的 基准线(母线)为基准生成的。DAC 曲线 制作完成后,仪器根据该基准线以及判废 线、定量线和评定线的偏移设置,在屏幕 上同时显示出判废线、定量线和评定线, 共三条 DAC 曲线。

判废偏移是指面板曲线中判废线(RL 线) 与母线可选择的偏移量;定量偏移是指面 曲线中评定线(侧长线,EL 线)与母线可 选择的偏移量。

调整三条曲线的偏移量,调整范围在  $-50dB^{\sim}50dB$ .

本例中,根据探伤要求,判废偏移调 整到 0dB,定量偏移调整到-10dB,评定偏 移调整到-16dB。如右图所示.。

DAC曲线主要是对缺陷当量进行探测, 缺陷当量是指当前闸门内的缺陷回波的 当量值是以何线作为计算基准,可以选择 母线、判废线、定量线和评定线四个选项, 常用母线或定量线。缺陷当量 dB 显示仅 在制作成功 DAC 曲线后才有效,对 AVG 无 效。

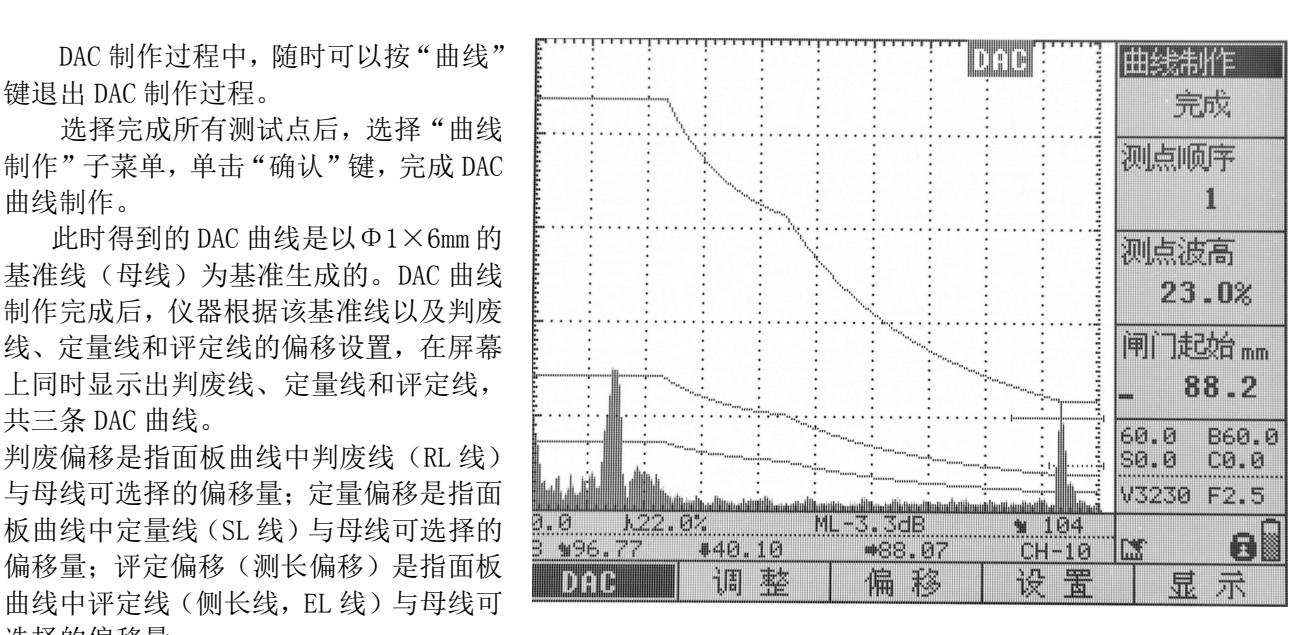

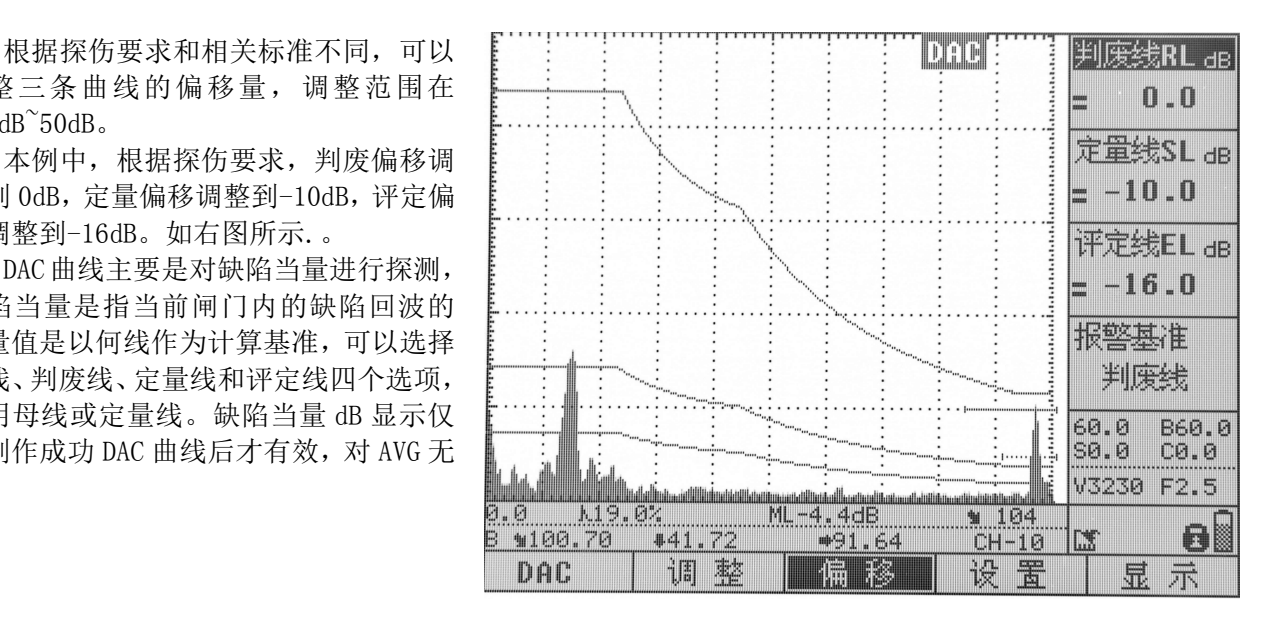

如果要保存做好的 DAC 曲线,单击"存储"键,选择"波形"主菜单,在"波形选择"子菜单中选择波 形号,再选中"波形存储"子菜单,单击"确认"键,完成存储。

#### 注意: 必须测准探头零点、材料声速和探头 K 值, 否则所制作的 DAC 曲线不准确; DAC 曲线调整

如果已经制作出的 DAC 曲线与实际回波不吻合,偏差太大时,可利用调整功能做局部的调整。操作如 下:

或"下移"键选中屏幕右侧"曲线调整" 子菜单, 按"确认"键开始对已经完成的 DAC曲线进行调整。(如果没有制作DAC曲 线的话,仪器将会提示:当前通道下未找 到 DAC 曲线)此时,光标自动选择"测点 顺序"子菜单,"测点顺序"的默认值为 "1",屏幕上在 1 号测点处出现一个闪动 的" $\times$ "标志,如右图所示:

旋转数码飞梭旋轮,选择想要改变波 高的测点,闪动的"╳"标志会移动到该 测点处,选好后,再选中"测点波高"子 击"确定"键,仪器会提示"DAC曲线的 2.0 1.0 1.20.0% ML-4.1dB 整下一个测点;测点调整完毕后,选择"曲 线调整"子菜单,单击"确认"键,完成 曲线调整,DAC 曲线就会根据调整后的测 点高度自动进行修正并重新生成。

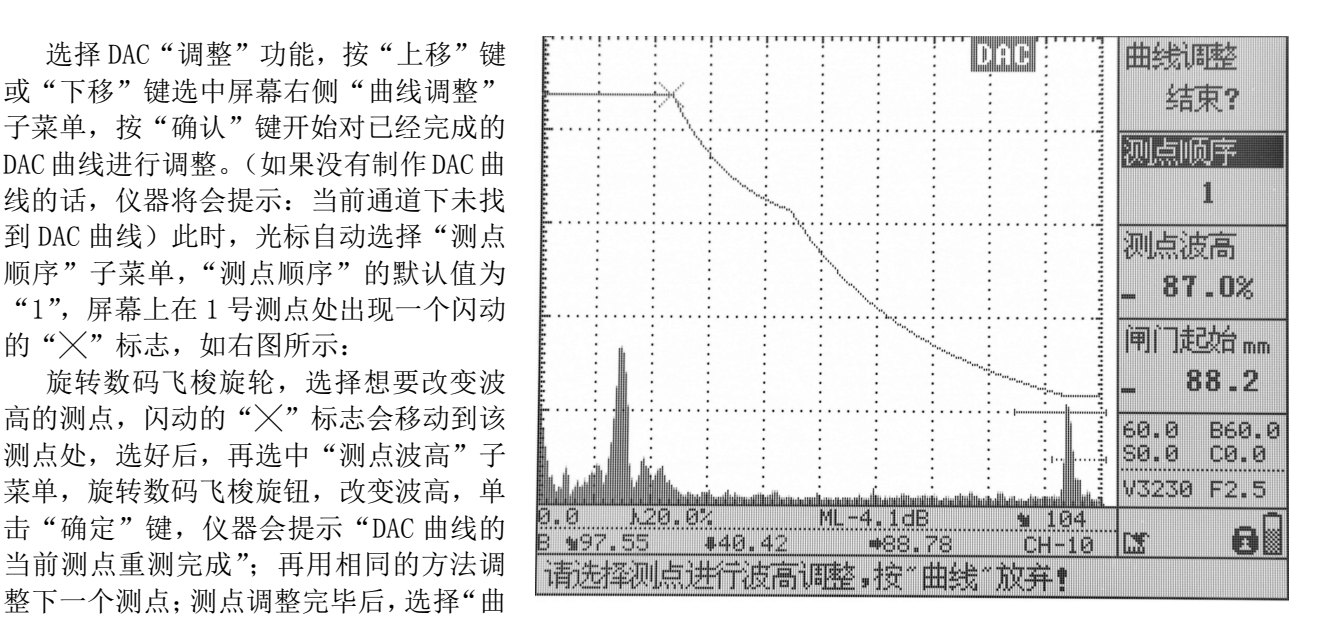

#### DAC 曲线删除

当用户需要删除已制作的 DAC 曲线,或者想重新制作 DAC 曲线时, 就要利用曲线的的删除功能(如果 没有 DAC 曲线的话,仪器会提示: 当前通道下未找到 DAC 曲线)。在 DAC 操作界面下,选择"显示"主菜 单,再选择"曲线删除"子菜单,单击"确定"键,仪器提示"删除 DAC 曲线?",再单击"确定"键, 即可删除该 DAC 曲线。

该操作只是将仪器内存中的 DAC 曲线删除,并未删除波形文件中存储的 DAC 曲线。如果要删除波形文 件中存储的 DAC 曲线, 则须进行波形清空操作。

## 4.2AVG 曲线

假设测试条件和要求如下:

- 1. 探头:2.5Φ20,直探头
- 2. 试块: CS-1-5
- 3. AVG 法

现简要介绍以上功能的实现步骤。

- 1. 选择参数通道,并清空该通道
- 2. 设置探头参数。设置探头频率为 2.5MHz,晶片直径为 20mm。其它探伤参数可在测试过程中或测 试结束后设置。
- 3. 测直探头的探头零偏和材料纵波声速。
- 4. 制作 AVG 曲线。操作步骤如下:

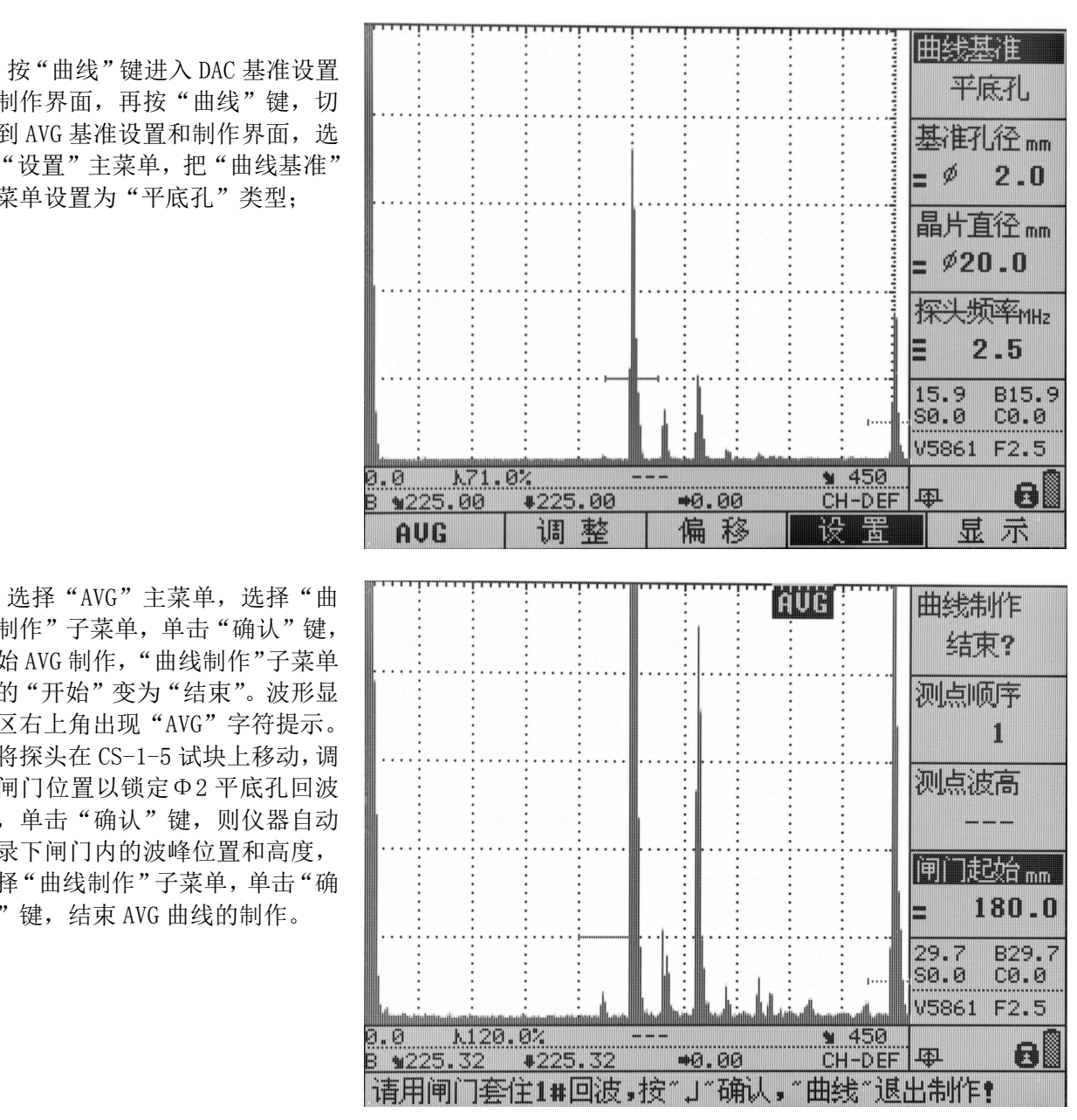

按"曲线"键进入 DAC 基准设置 和制作界面,再按"曲线"键,切 换到 AVG 基准设置和制作界面,选 择"设置"主菜单,把"曲线基准" 子菜单设置为"平底孔"类型;

线制作"子菜单,单击"确认"键, 开始 AVG 制作, "曲线制作"子菜单 中的"开始"变为"结束"。波形显 示区右上角出现"AVG"字符提示。 将探头在 CS-1-5 试块上移动,调 节闸门位置以锁定Φ2 平底孔回波 后,单击"确认"键,则仪器自动 记录下闸门内的波峰位置和高度, 选择"曲线制作"子菜单,单击"确 认"键,结束 AVG 曲线的制作。

AVG 制作完成后,屏幕上显示出 三条 AVG 曲线, 这是基于Φ2平底 孔自动生成的三条 AVG 曲线, 分别 对应仪器中设置的上 AVG 线、中 AVG 线和下 AVG 线三种不同孔径的 AVG 曲线。

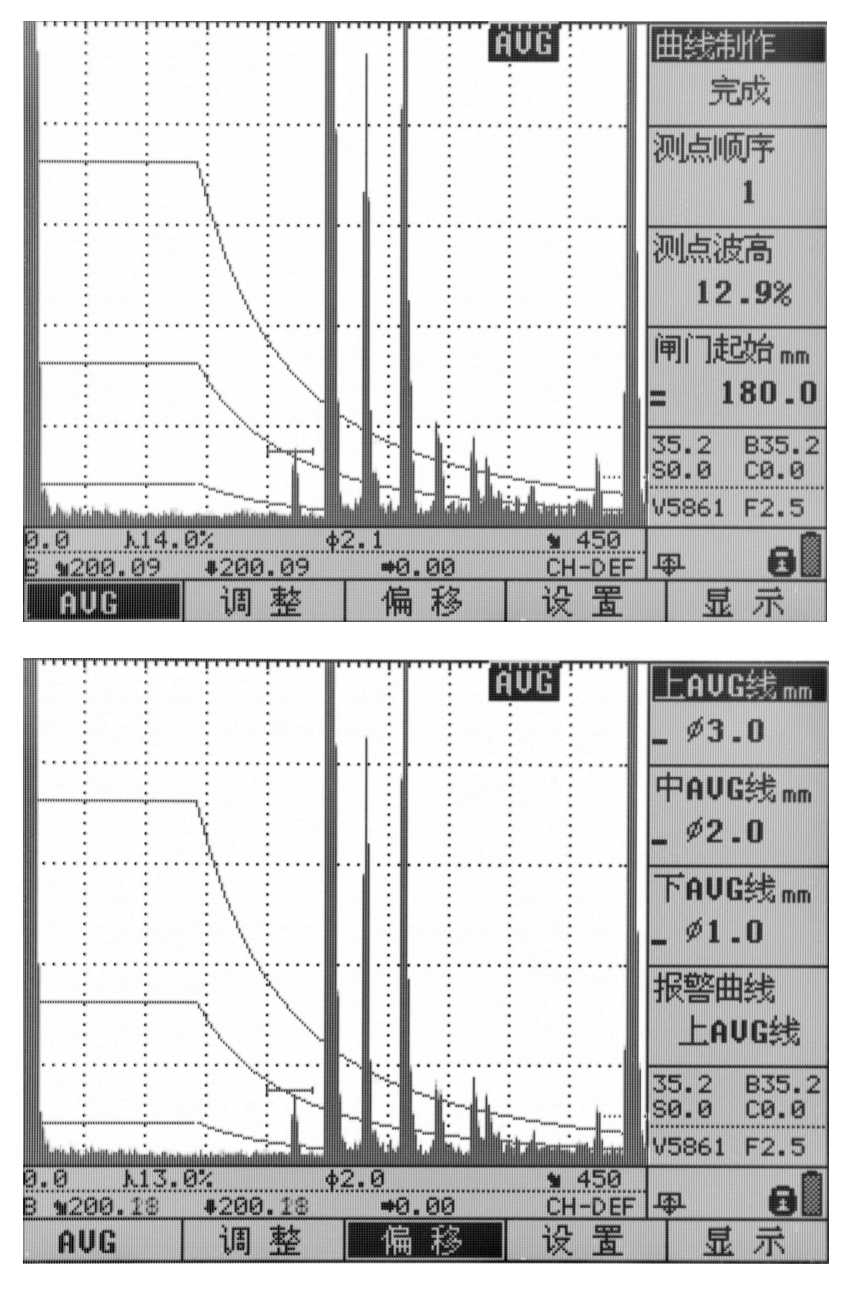

可以对 AVG 线上、AVG 线中和 AVG 线下三条 AVG 曲线进行重新设置, 以得到不同孔径的 AVG 曲线,以方 便对缺陷的分析比较。

AVG 曲线制作完成后,状态条上 会实时显示闸门内最高回波的孔径 Φ值。

缺陷孔径Φ值:仅在制作成功 AVG 曲线后方才有效,对 DAC 无效。 AVG 曲线制作完成并显示后,用当 前闸门锁定缺陷回波,则仪器自动 计算缺陷的孔径Φ值和位置,并实 时显示于状态条上。

在制作 AVG 曲线时,要注意所 用的直探头的频率和晶片尺寸是否 适宜,各参数值的设置是否正确; 在制作 AVG 曲线时,理论上只计算<br>了三倍近场区之后的数值,三倍近 8.0 19.0 x 试块厚度较小,则需要用多次波, 使所需回波处于三倍近场区之后。

在制作完成任何基准平底孔、 大平底的 AVG 曲线后, 仪器会自动 转换为上 AVG 线、中 AVG 线和下 AVG 线三种不同孔径的 AVG 曲线。

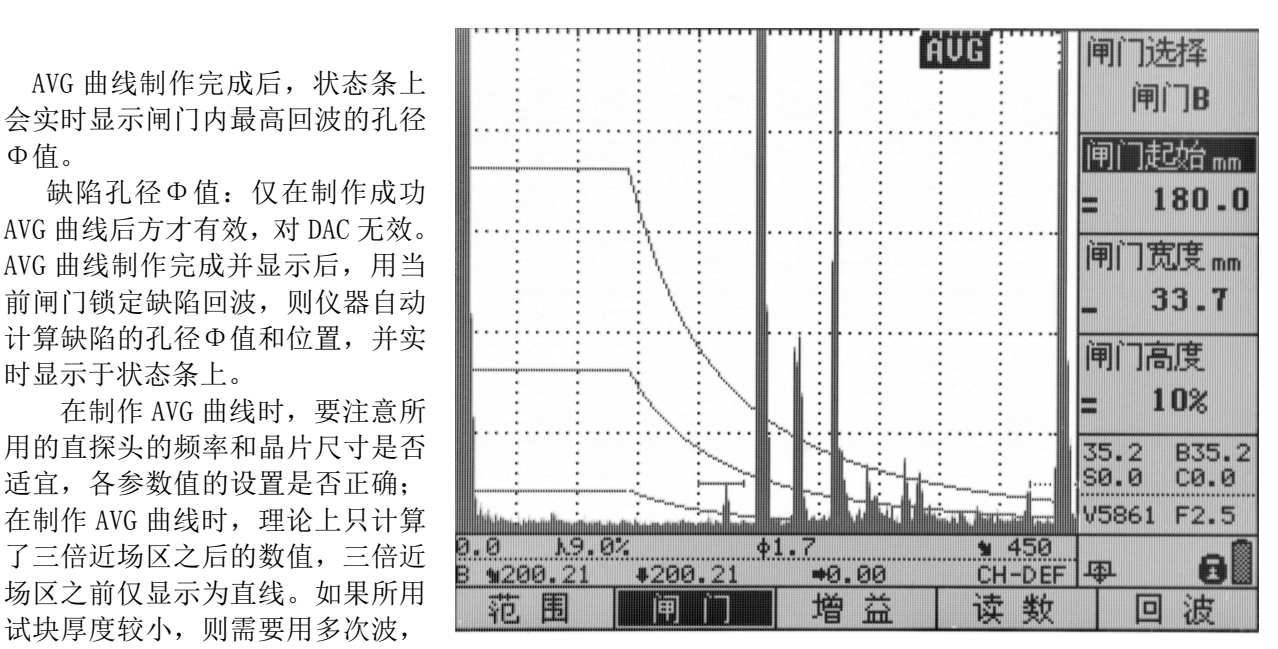

提示: DAC 或 AVG 曲线制作完成后,可以利用作好的曲线进行曲线进波和曲线失波报警操作,来提醒 操作人员。

# 第五章 探伤辅助功能应用

# 5.1 展宽

按"展宽"键可以将当前闸门范围内的回波展宽到整个波形显示区,再次按该键则恢复到展宽前的状 态。如下图所示:

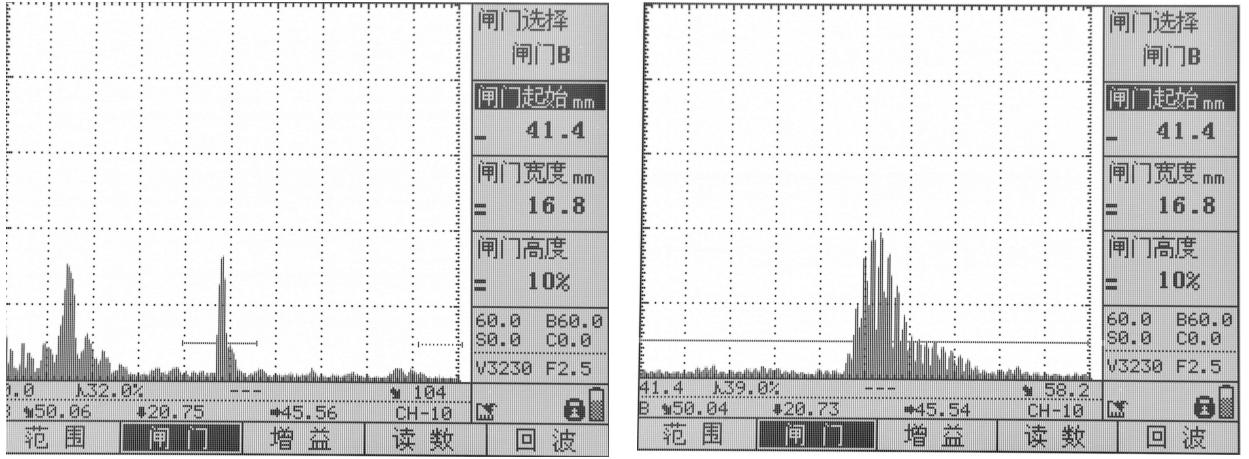

闸门展宽前 しょうしゃ こうしょう しゅうしょく 闸门展宽后

# 5.2 波峰记忆

"波峰记忆"键为多功能快捷键,包括波峰记忆和回波包络功能,按此键,可打开和切换这两个功能。按 此键后,如果屏幕右下角出现此" "标志,表示已打开波峰记忆功能,再按此键,右下角变为" " 标志,表示已切换到回波包络功能。

波峰记忆是探伤仪自动对闸门内的动态回波进行最高峰波的捕捉(波高和位置),并将其显示在屏幕上;移 走探头后,闸门捕捉信息仍然保持。在实际探伤中,这有助于最大缺陷回波的搜索。

## 5.3 回波包络

"波峰记忆"键为多功能快捷键,包括波峰记忆和回波包络功能,按此键,可打开和切换这两个功能。按

此键后,如果屏幕右下角出现此"儿"标志,表示已打开波峰记忆功能,再按此键,右下角变为"AIIIIIIIII 标志,表示已切换到回波包络功能。

回波包络功能主要对斜探头而言,其作用是当探头在试块或工件上移动时,对当前闸门内的连续多个回波 的峰值点进行记忆,将其连成一条包络线,并在屏幕上予以显示。根据包络形状,可以方便地找到缺陷的 最高波,并可为判断缺陷的性质提供依据。

如右图所示,探头在不同的位<br><sup>[P1 P2 和 P3),所反射的回波 (P2 )</sup> 置(P1,P2 和 P3),所反射的回波 高度和距离也不同。

幕上回波幅度应该从低→高→低 变化,并留下不同幅度的峰点组 成一个新的曲线,我们称此曲线<br>为句终线

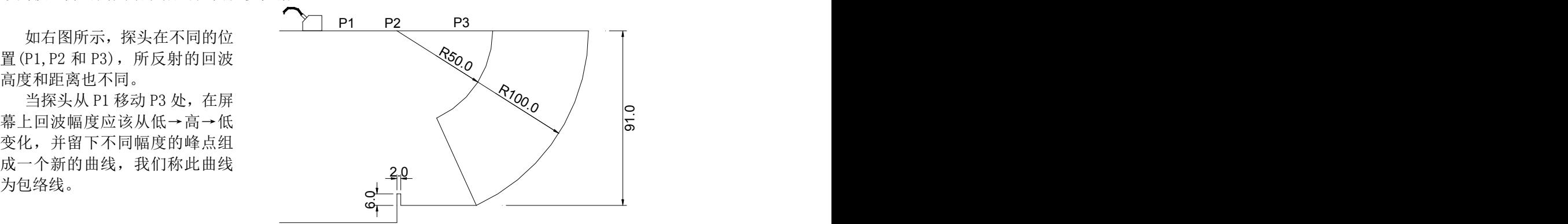

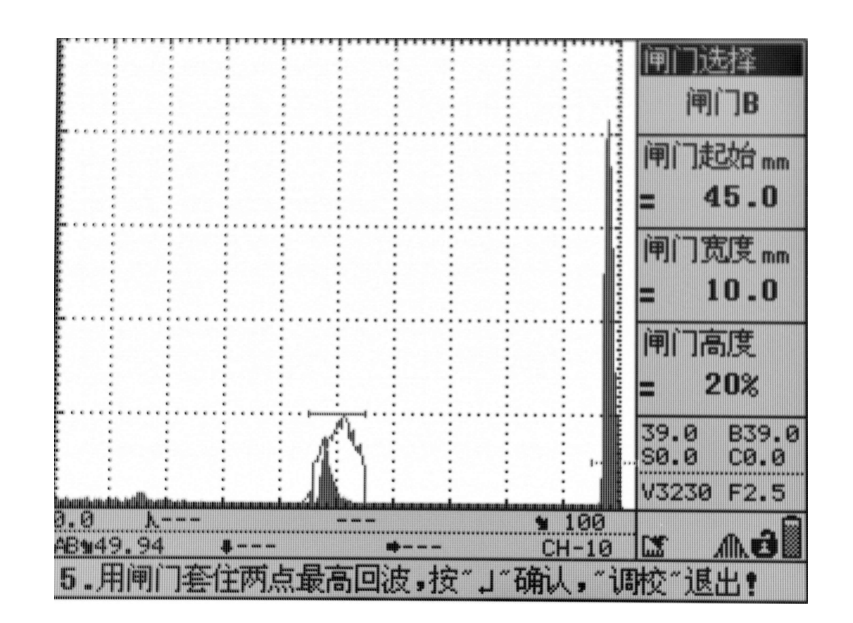

# 5.4 自动增益

自动增益功能是一个快速调节仪器增益(dB)的工具,它可以自动调整仪器的增益值,使得当前闸 门内的回波峰值达到预设的波高(仪器默认值为 80%)。在进行校准或探伤操作时,用闸门套住回波后, 单击"自动增益"键,闸门内回波就会自动达到预设波高。

如果想要改变自动增益的增益值,需要先单击"调校"键,选择"设置"主菜单,把"自动波高" 子菜单的数值调节到需要的增益值;以后再单击"自动增益"键,仪器就会自动按照此增益放大回波。

提示: 使用自动增益功能后,如果想使回波回到自动增益前的状态,只需单击"闸门"键,选择 "闸门选择"子菜单,转动旋轮,把当前闸门变换成另一个闸门(比如当前闸门为 **A**,就把当前闸门变换 为 B), 变换闸门后, 再次单击"自动增益"键, 屏幕内回波就会变为自动增益前的状态。

## 5.5 通道

由于在现场探伤时往往要探测多个工件、更换多个探头,这就需要在仪器调校时能根据不同情况测试 并存储多组探伤设置,且现场探伤时可直接调用。在此仪器中,一个通道可存储一组探伤工艺数据,多个 通道则可以预先测试并存储多组不同的探伤设置,现场直接调用而无需再调试仪器,使工作更轻松方便。

该仪器根据不同型号,有 10-100 个参数通道,名称为 CH-XX。如果通道名称前有实心圆标识,则表示 该通道已经存入了参数;若有空心圆标识,则该通道为空。 通道选择:单击"通道"键,选择"通道选择"子菜单,转动旋轮选择通道。系统会默认此通道为仪器的 当前通道。

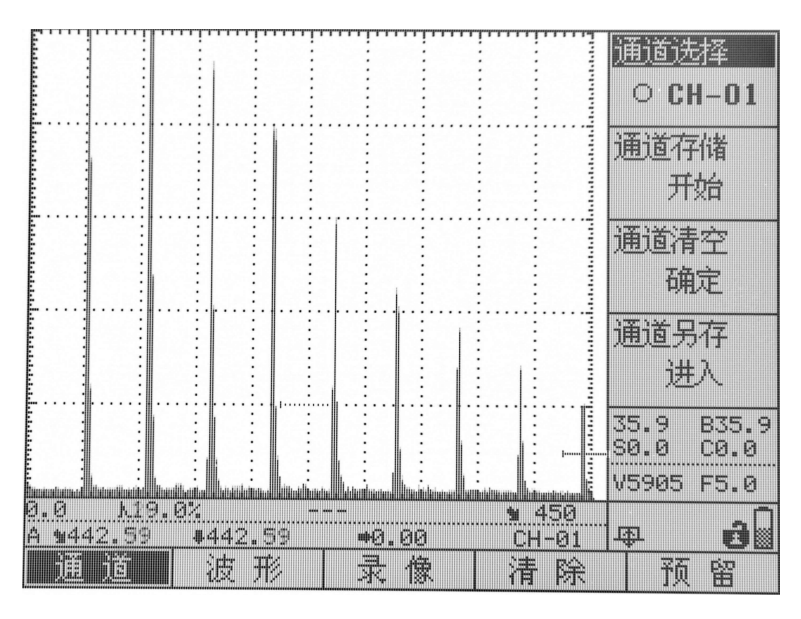

如果选择的通道中已有数据,系统自动将所选通道中的参数读入仪器,并以这些参数作为系统工作参数。 通道存储: 将仪器系统所有设置参数存入当前通道中。如果当前通道文件已存有数据, 则无法完成存储操 作。可以选择其它通道,或者清空该通道,然后才可以存储。 通道清空:删除所选通道中的所有参数。

通道另存: 把当前通道中的设置全部另存到另一个通道, 选择此子菜单, 通过转动旋轮选择另存通道。

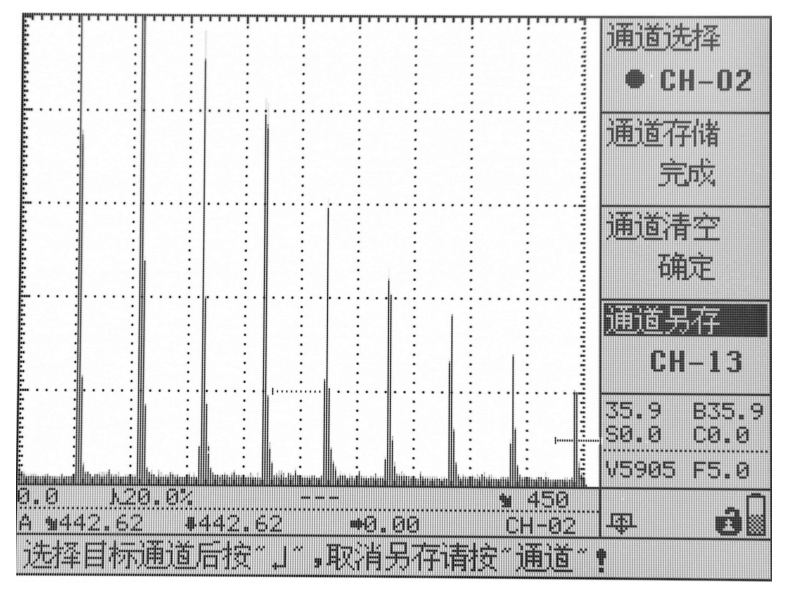

## 5.6 波形

选择波形文件: 该仪器根据型号不同, 有 100-1000 个波形文件, 名称为 WV-XXX。单击"存储"键, 选择"波形"主菜单,在"波形选择"子菜单中通过旋转旋轮来选择波形文件。当选择的波形文件内已存 有数据时,则该波形文件名称前有实心圆标识;若为空心圆标识,则该波形文件为空。

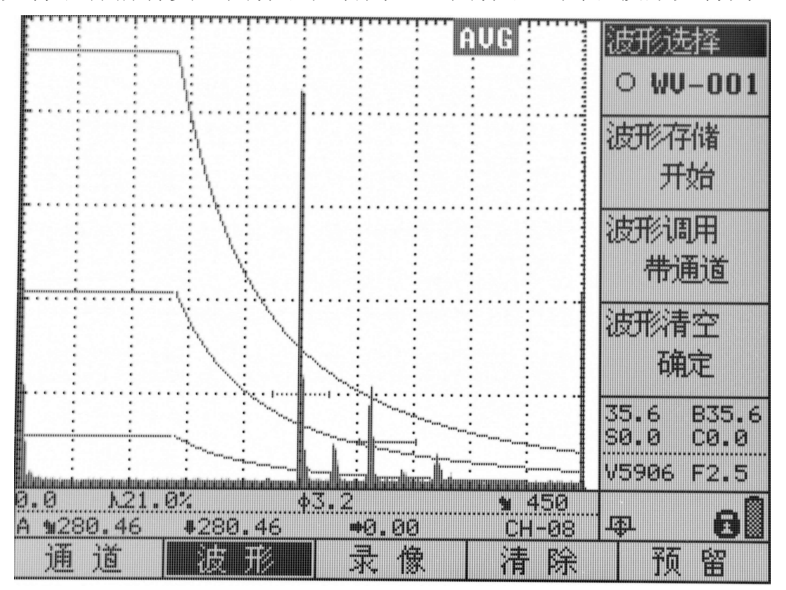

存储波形: 在探伤过程中, 可将探伤回波画面和探伤参数存入所选择的波形文件中。操作方法为: 选 择好波形文件后,选择"波形存储"子菜单,按"确认"键完成存储。如果该波形文件已存有数据,则无 法完成存储操作。可以选择其它波形文件,或者清空该文件,然后才可以存储。

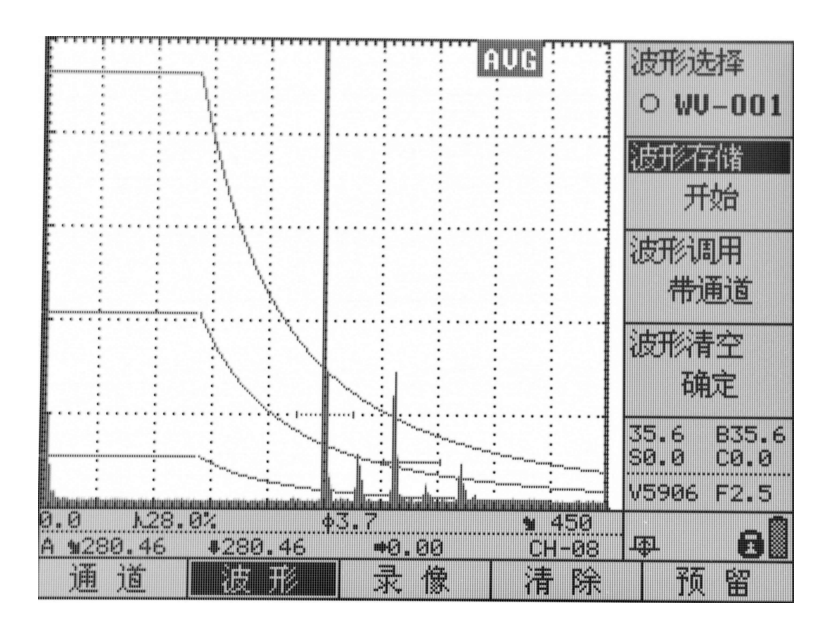

波形调用: 将所选波形文件中的波形数据从存储器中读取,并显示于屏幕上,操作方法为: 选择好要 调用的波形文件后,再选择"波形调用"子菜单,按"确认"键。调用操作完成后,屏幕将显示该波形文 件中的波形画面,并使屏幕处于冻结状态。按"冻结"键可退出该冻结状态。波形调用分为带通道调用和 不带通道调用,可通过在"波形调用"子菜单中旋转旋轮来切换。

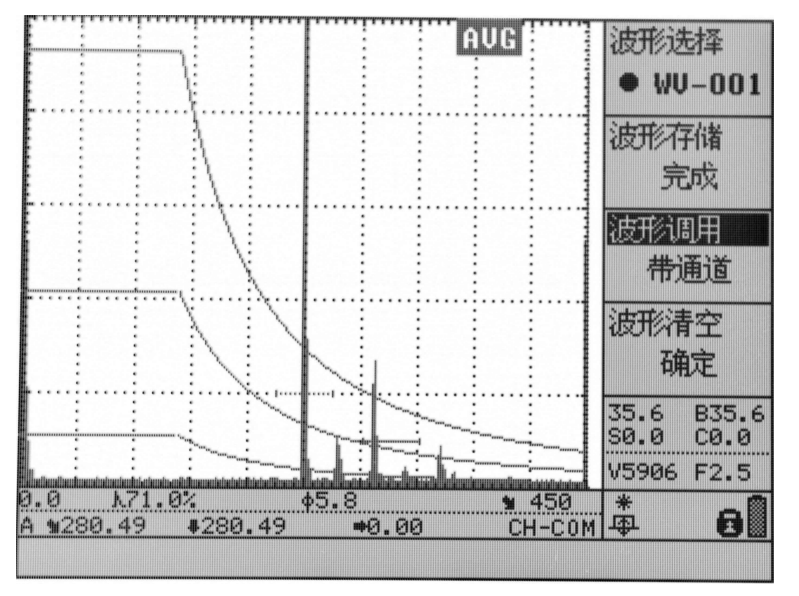

清空波形文件:删除所选波形文件中所有的波形、参数,清空文件。操作方法为:选择好要清空的波 形文件后,再选择"波形清空"子菜单,按"确认"键。

# 5.7 动态记录

本仪器可以在检测现场实时动态记录特性回波,以便给检测人员事后来识别、分析缺陷的性质。也可动态 记录一些特点的缺陷回波,以便对特征性的波型进行识别和示范。操作步骤如下:

1. 单击"动态记录"键,进入录像操作界面,在"录像编号"子菜单中通过选择旋钮选择录像文件 (REC-XX),再选择"录像制作"子菜单,并按"确认"键开始录像。如果录像文件中已存有数

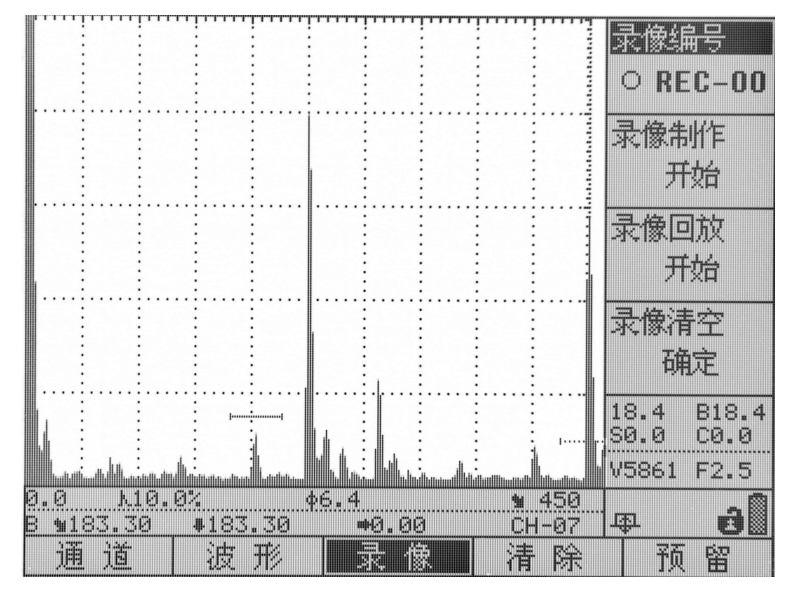

据,则仪器会提示"文件中已存有数据,清空后方可重新录制",并返回。

2. 录像开始后,屏幕上方显示当前时间日期和"REC"标志,表示正在录像中。录像过程中,前后 移动探头寻找缺陷波,也可以操作菜单、调整参数,仪器会动态记录下寻找缺陷波的过程。

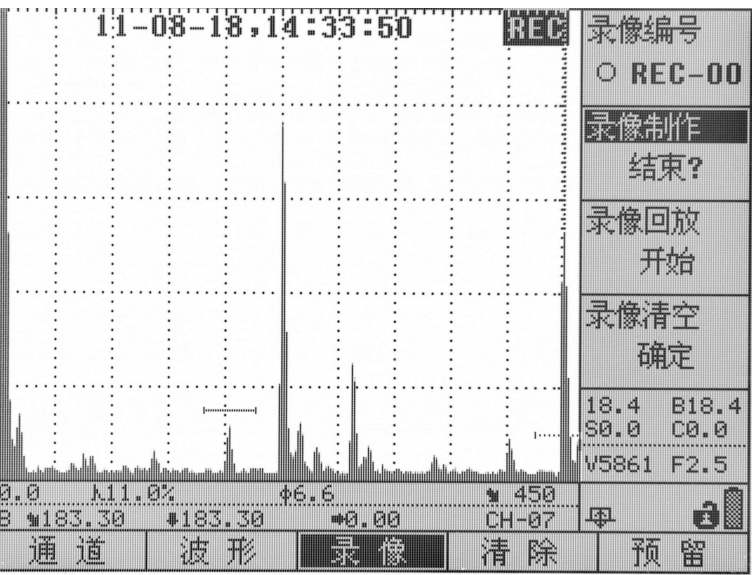

- 3. 根据仪器的型号不同,录像时间:编号在前面的录像文件每个只能录 5 分钟,只有编号最大的一 个录像文件可以录 1 小时(部分型号只有 5 分钟录像文件,没有 1 小时录像文件)。
- 4. 录像过程中,可以在选择"录像制作"子菜单后,按"确认"完成录像。也可以直接按"动态记 录"键结束录像。录像结束后, 仪器提示"录像已经完成",同时屏幕上方的时间日期和 REC 图 标消失。

录像回放操作如下:

- 1. 单击"动态记录"键,选择"录像回放"子菜单项,并连按两次"确认"键,开始录像回放。如 果录像文件中无数据,则仪器会提示"该录像文件为空",并退出回放。
- 2. 回放过程中,可以按"确认"键暂停回放,再按"确认"键继续回放;按"向上"键可加快回放 速度, 按"向下"键可放慢回放速度; 按"动态记录"键会使仪器退出录像回放状态。

3. 录像回放完毕时,系统提示"已终止播放",然后返回到正常工作状态。

# 5.8 B 扫

本仪器 B 扫功能分为颜色 B 扫和厚度 B 扫, 颜色 B 扫是在厚度 B 扫的基础上, 把扫描图像加上了颜色, 用不同的颜色表示不同的截面。

#### B 扫前准备

单击"功能"键,选择 "扫描"主菜单,将 "B 扫模式"子菜单设置为开的状态,此时波形显示界 面分为上,下两个波形显示区。上边是 A 扫波形显示区域, 下边是 B 扫波形显示区域。单击"基本"键, 选择"读数"主菜单,选择"检测方式"子菜单,将"检测方式"设为"前沿";调节闸门宽度、闸门起 始和闸门高度,使闸门可以套住被检区域。

#### 开始探测

将涂有耦合剂的探头在被测物体上以合适的速度拖动,保持探头与工件的良好耦合。探头移 动速度以能显示合适 B 扫图像为宜。

图 1 和图 2 是 CSK-IA 开口槽 B 扫示意图与得到的 B 扫图像。

注意: "扫描速度"与"重复频率"有关,如果探伤规程允许,可以调节重复频率来调节扫描速度。

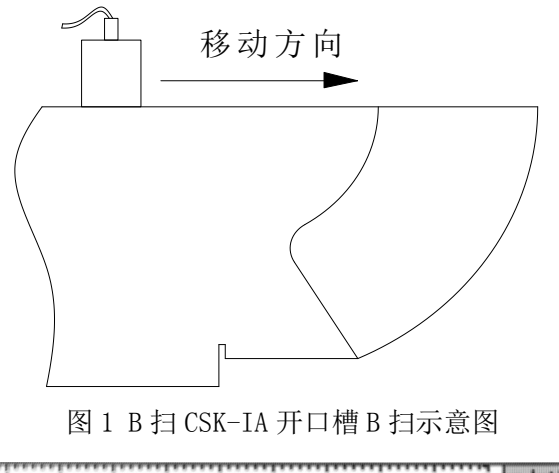

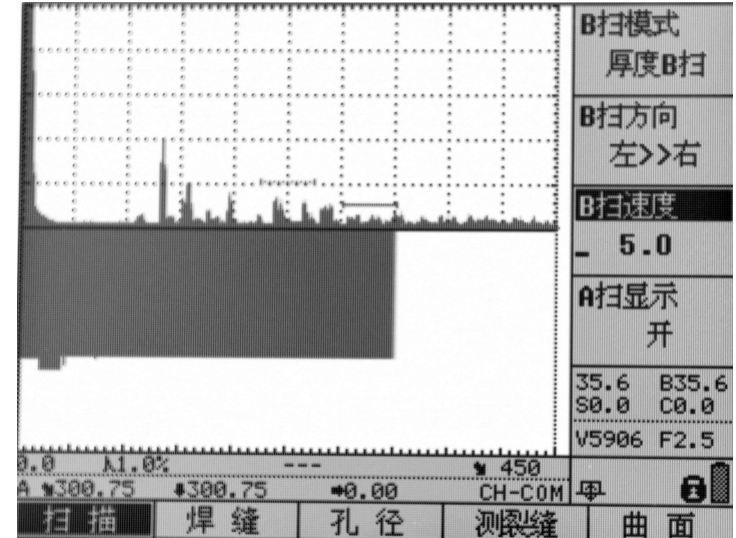

图 2 CSK-IA 开口槽 B 扫图

# 第六章 检测精度的影响因素及缺陷评估

请在使用仪器之前阅读下列资料,了解和遵守有关要求。这对于避免过失操作非常重要。

# 6.1 使用超声探伤仪的必要条件

- (1)操作人员的培训
- (2)特殊技术测试要求与限制的知识
- (3)选择适当的测试设备

# 6.2 影响检测精度的因素

- a) 检测对象的材料
- b) 温度
- c) 表面粗糙度
- d) 磁场
- e) 附着物质
- f) 缺陷的形状特征
- g) 缺陷的声阻抗
- h) 缺陷的表面特征(如是否光滑)
- i) 探伤方法的选择

所有的超声检测缺陷定位都是基于对超声回波信号的测量。检测对象中声速是否恒定是影响检测结 果精度的一个重要因素,所以要实现较高的检测精度,需要检测对象中有相对恒定的超声传播速度。

# 6.3 缺陷评估方法

目前的探伤实践中,基本上有两种不同的缺陷评价方法:

(1)如果声束的直径小于缺陷范围,那么声束可以用于探测缺陷边界,并确定它的范围。

(2)如果声束直径大于缺陷范围,缺陷最大回波响应必须与用于比较的人工缺陷最大回波响应相比较。

#### 6.3.1 缺陷边界法

探头的声束直径越小,通过缺陷边界法确定的边界以至缺陷范围,就越准确。但是如果声束相对较 宽,确定的缺陷范围可能与实际的缺陷范围明显不同。所以,应慎重选择能在缺陷位置得到足够狭窄集 中声束的探头。

#### 6.3.2 回波显示比较法

一个较小的自然缺陷反射的回波,通常小于一个人工对比缺陷(例如同样大小的圆盘缺陷)反射的 回波。这是由于(例如)自然缺陷的表面较粗糙或者由于声束打到缺陷时的角度不佳造成的。如果评价 自然缺陷时没有考虑到这一事实情况,就会有低估它们当量值的危险。

对于参差不齐或裂开的缺陷,例如铸件中的收缩孔,可能会出现缺陷边界表面的声散射较强,根本 没有产生回波。在这种情况下,应该选择另外不同的分析方法,例如在分析中使用底面回波衰减法。

缺陷回波的距离灵敏度在对大工件的探伤中扮演了一个重要角色。在选择人工对比缺陷时要注意, 这些缺陷同被评价的自然缺陷一样,可能是由同样的"距离变化规律"支配的。

超声波在任何材料中传播都会衰减,这种声衰减的速度通常非常小,例如,由细密纹理的钢制成的 部件,同样也包括许多其它材料制成的小部件。但是,如果声波在材料中要传播较长的距离,高度累积 的声衰减就可能产生(即使材料的衰减系数很小)。这就会造成自然缺陷回波显得太小的危险。为此,必 须在评价结果中对衰减的影响作出估计,在需要的时候给予考虑。

如果被测物体表面粗糙,入射声能的一部分将在物体表面被散射,影响探测。散射越厉害,反射回 波越小,评定结果时出现的误差就越大。因此,被测物体的表面状况,对回波高度的影响是重要的。

# 第七章 维修与保养

# 7.1 使用注意事项

仪器关机后必须停 5 秒以上方可再次开机,不可反复开关;

避免强力震动、冲击和强民磁场的干扰;

不要长期置于高温、潮湿和有腐蚀气体的环境之中;

按键操作不宜用力过猛,不宜用沾有过多油污和泥水的手操作仪器键盘;

仪器出现故障时,请与销售商或本公司联系。

# 7.2 保养与维护

探伤仪使用完毕,应对仪器的外表进行清洁,然后放置于室内干燥通用处;

探头连线切忌扭曲重压。在拔、插连线时应抓住插头根部;

为保护探伤仪及电池,每个月至少开机通电 1 到 2 个小时,并给电池充电,以免元器件受潮或电池过 放而影响使用寿命;

探伤仪在搬动过程中,应避免摔跌或强烈振动、撞击和雨、雪等淋溅。

严禁用具有溶解性的物质擦拭外壳。

# 7.3 一般故障及其排除

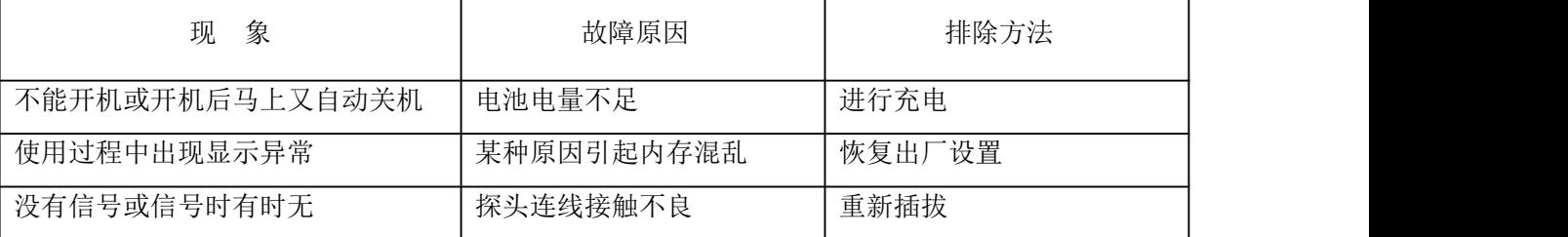

如果不能排除故障,请及时与销售商或本公司联系。

# 附录

# 附录 1:名词术语

本附录列出了本说明书中所涉及到的超声无损检测的名词术语,了解这些术语所代表的确切含义,有助于 更好的使用本说明书。

1. 脉冲幅度:脉冲信号的电压幅值。当采用 A 型显示时,通常为时基线到脉冲峰顶的高度。

2. 脉冲宽度:以时间或周期数值表示的脉冲持续时间。

3. 分贝:两个振幅或者强度比的对数表示。

4. 声阳抗: 声波的声压与质点振动速度之比,通常用介质的密度  $n$ 和速度  $c$  的乘积表示。

5. 声阻抗匹配:声阻抗相当的两介质间的耦合。

6. 衰减:超声波在介质中传播时,随着传播距离的增大,声压逐渐减弱的现象。

7. 总衰减:任何形状的超声束,其特定波形的声压随传播距离的增大,由于散射、吸收和声束扩散等共 同引起的减弱。

8. 衰减系数:超声波在介质中传播时,因材质散射在单位距离内声压的损失,通常以每厘米分贝表示。

9. 缺陷:尺寸、形状、取向、位置或性质对工件的有效使用会造成损害,或不满足规定验收标准要求的 不连续性。

10. A 型显示:以水平基线(X 轴)表示距离或时间,用垂直于基线的偏转(Y 轴)表示幅度的一种信息表 示方法。

11. 发射脉冲:为了产生超声波而加到换能器上的电脉冲。

12. 时基线: A 型显示荧光屏中表示时间或距离的水平扫描线。

13. 扫描:电子束横过探伤仪荧光屏所作同一样式的重复移动。

- 14. 扫描范围:荧光屏时基线上能显示的最大声程。
- 15. 扫描速度:荧光屏上的横轴与相应声程的比值。

16. 延时扫描: 在 A 型或 B 型显示中, 使时基线的起始部分不显示出来的扫描办法。

17. 水平线性:超声探伤仪荧光屏时间或距离轴上显示的信号与输入接收器的信号(通过校正的时间发生 器或来自已知厚度平板的多次回波)成正比关系的程度。

18. 垂直线性:超声探伤仪荧光屏时间或距离轴上显示的信号与输入接收器的信号幅度成正比关系的程 度。

19. 动态范围:在增益调节不变时,超声探伤仪荧光屏上能分辨的最大与最小反射面积波高之比。通常以 分贝表示。

20. 脉冲重复频率:为了产生超声波,每秒内由脉冲发生器激励探头晶片的脉冲次数。

- $21.$  检测频率: 超声检测时所使用的超声波频率。通常为 0.4 MHz ~15MHz。
- 22. 回波频率:回波在时间轴上进行扩展观察所得到的峰值间隔时间的倒数。
- 23. 灵敏度:在超声探伤仪荧光屏上产生可辨指示的最小超声信号的一种量度。

24. 灵敏度余量:超声探伤系统中,以一定电平表示的标准缺陷探测灵敏度与最大探测灵敏度之间的差值。

25. 分辨力:超声探伤系统能够区分横向、纵向或深度方向相距最近的一定大小的两个相邻缺陷的能力。

26. 抑制:在超声探伤仪中,为了减少或消除低幅度信号(电或材料的噪声),以突出较大信号的一种控 制方法。

27. 闸门:为监控探伤信号或作进一步处理而选定一段时间范围的电子学方法。

28. 衰减器:使信号电压(声压)定量改变的装置。衰减量以分贝表示。

29. 信噪比:超声信号幅度与最大背景噪声幅度之比。通常以分贝表示。

30. 阻塞:接收器在接收到发射脉冲或强脉冲信号后的瞬间引起的灵敏度降低或失灵的现象。

31. 增益:超声探伤仪接收放大器的电压放大量的对数形式。以分贝表示。

32. 距离波幅曲线(DAC):根据规定的条件,由产生回波的已知反射体的距离、探伤仪的增益和反射体的 大小,三个参量绘制的一组曲线。实际探伤时,可由测得的缺陷距离和增益值,从此曲线上估算出缺陷的 当量尺寸。

33. 耦合:在探头和被检件之间起传导声波的作用。

34. 试块:用于鉴定超声检测系统特性和探伤灵敏度的样件。

35. 标准试块:材质、形状和尺寸均经主管机关或权威机构检定的试块。用于对超声检测装置或系统的性 能测试及灵敏度调整。

36. 对比试块:调整超声检测系统灵敏度或比较缺陷大小的试块。一般采用与被检材料特性相似的材料制 成。

37. 探头: 发射或接收(或既发射又接收)超声能量的电声转换器件。该器件一般由商标、插头、外壳、 背衬、压电元件、保护膜或楔块组成。

38. 直探头:进行垂直探伤用的探头,主要用于纵波探伤。

39. 斜探头:进行斜射探伤用的探头,主要用于横波探伤。

## 附录 2:与超声波探伤有关的国家标准与行业标准

SH610 及本操作手册涉及到的超声波探伤国家标准和行业标准有:

1、GB/T 12604.1–1990 无损检测术语 超声检测

2、JB/T 10061-1999 A 型脉冲反射式超声探伤仪通用技术条件

3、JJG 746-2004 超声探伤仪 中华人民共和国国家计量检定规程

4. IB 9214 1999A 型脉冲反射式超声探伤系统工作性

# 附录 3:用 户 须 知

一、用户购买本公司产品后,请认真填写《保修登记卡》,并将加盖用户单位公章的《保修登记卡》 和购买仪器发票复印件寄回本公司客户服务中心,也可委托售机单位代寄。手续不全时,只能维修不予保 さいしょう しょうしょう しょうしょく はんしゃ はんしゃ はんしゅう はんしゅう しょうしょく

二、本公司产品从用户购置之日起,一年内出现质量故障(非保修件除外),请凭"保修卡"或购机 发票复印件与本公司仪器服务部联系,可免费维修。保修期内,不能出示保修卡或购机发票复印件,本公 司按出厂日期计算保修期, 期限为一年。

三、超过保修期的本公司产品出现故障,可以交由本公司仪器服务部维修产品,按公司规定收取维修 费用。

四、公司定型产品外的"特殊配置"(异型传感器、加长电缆、专用软件等),按有关标准收取费用。

五、凡因用户自行拆装本公司产品、因运输、保管不当或未按产品说明书正确操作造成产品损坏,以 及私自涂改保修卡,无购货凭证,本公司均不能予以保修。

六、请按照使用说明正确使用,如发现异常,请停止使用并与我公司联系